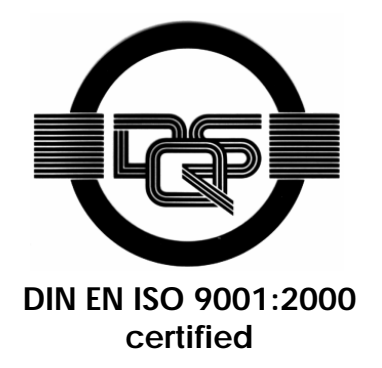

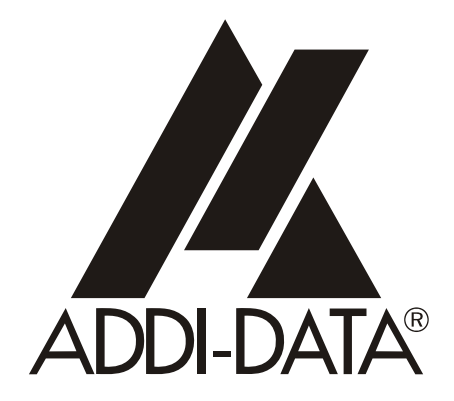

**ADDI-DATA GmbH Dieselstraße 3 D-77833 OTTERSWEIER +49 (0)7223 / 9493 – 0**

**Technical description** 

**APCI-3002** 

**Analog input board, optically isolated** 

Edition: 01.09 - 11/2007

#### Product information

This manual contains the technical installation and important instructions for correct commissioning and usage, as well as production information according to the current status before printing. The content of this manual and the technical product data may be changed without prior notice. ADDI-DATA GmbH reserves the right to make changes to the technical data and the materials included herein.

#### Warranty and liability

The user is not permitted to make changes to the product beyond the intended use, or to interfere with the product in any other way.

ADDI-DATA shall not be liable for obvious printing and phrasing errors. In addition, ADDI DATA, if legally permissible, shall not be liable for personal injury or damage to materials caused by improper installation and/or commissioning of the board by the user or improper use, for example, if the board is operated despite faulty safety and protection devices, or if notes in the operating instructions regarding transport, storage, installation, commissioning, operation, thresholds, etc. are not taken into consideration. Liability is further excluded if the operator changes the board or the source code files without authorisation and/or if the operator is guilty of not monitoring the permanent operational capability of working parts and this has led to damage.

#### Copyright

This manual, which is intended for the operator and its staff only, is protected by copyright. Duplication of the information contained in the operating instructions and of any other product information, or disclosure of this information for use by third parties, is not permitted, unless this right has been granted by the product licence issued. Non-compliance with this could lead to civil and criminal proceedings.

#### ADDI-DATA software product licence

Please read this licence carefully before using the standard software. The customer is only granted the right to use this software if he/she agrees with the conditions of this licence.

The software must only be used to set up the ADDI-DATA boards.

Reproduction of the software is forbidden (except for back-up and for exchange of faulty data carriers). Disassembly, decompilation, decryption and reverse engineering of the software are forbidden. This licence and the software may be transferred to a third party if this party has acquired a board by purchase, has agreed to all the conditions in this licence contract and the original owner does not keep any copies of the software.

#### Trademarks

- ADDI-DATA is a registered trademark of ADDI-DATA GmbH.
- Turbo Pascal, Delphi, Borland C, Borland C++ are registered trademarks of Borland Insight Company.
- Microsoft C, Visual C++, Windows XP, 98, Windows 2000, Windows 95, Windows NT, EmbeddedNT and MS DOS are registered trademarks of Microsoft Corporation.
- LabVIEW, LabWindows/CVI, DasyLab, Diadem are registered trademarks of National Instruments Corp.
- CompactPCI is a registered trademark of PCI Industrial Computer Manufacturers Group.
- VxWorks is a registered trademark of Wind River Systems Inc.

# **WARNING**

**In case of wrong uses and if the board is not used for the purpose it is intended:** 

- ♦ **people may be injured**
- the board, PC and peripheral may be destroyed
- the environment may be polluted
- Protect yourself, the others and the environment!
- Read carefully the safety precautions (yellow leaflet).

If this leaflet is not with the documentation, please contact us and ask for it.

**Observe the instructions of the manual.** 

Make sure that you do not forget or skip any step. We are not liable for damages resulting from a wrong use of the board.

Used symbols:

# **i IMPORTANT!**<br>designates hints a

designates hints and other useful information.

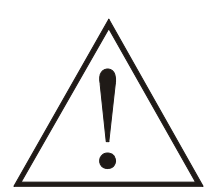

# **WARNING!**

It designates a possibly dangerous situation. If the instructions are ignored the board, PC and/or peripheral may be **destroyed**.

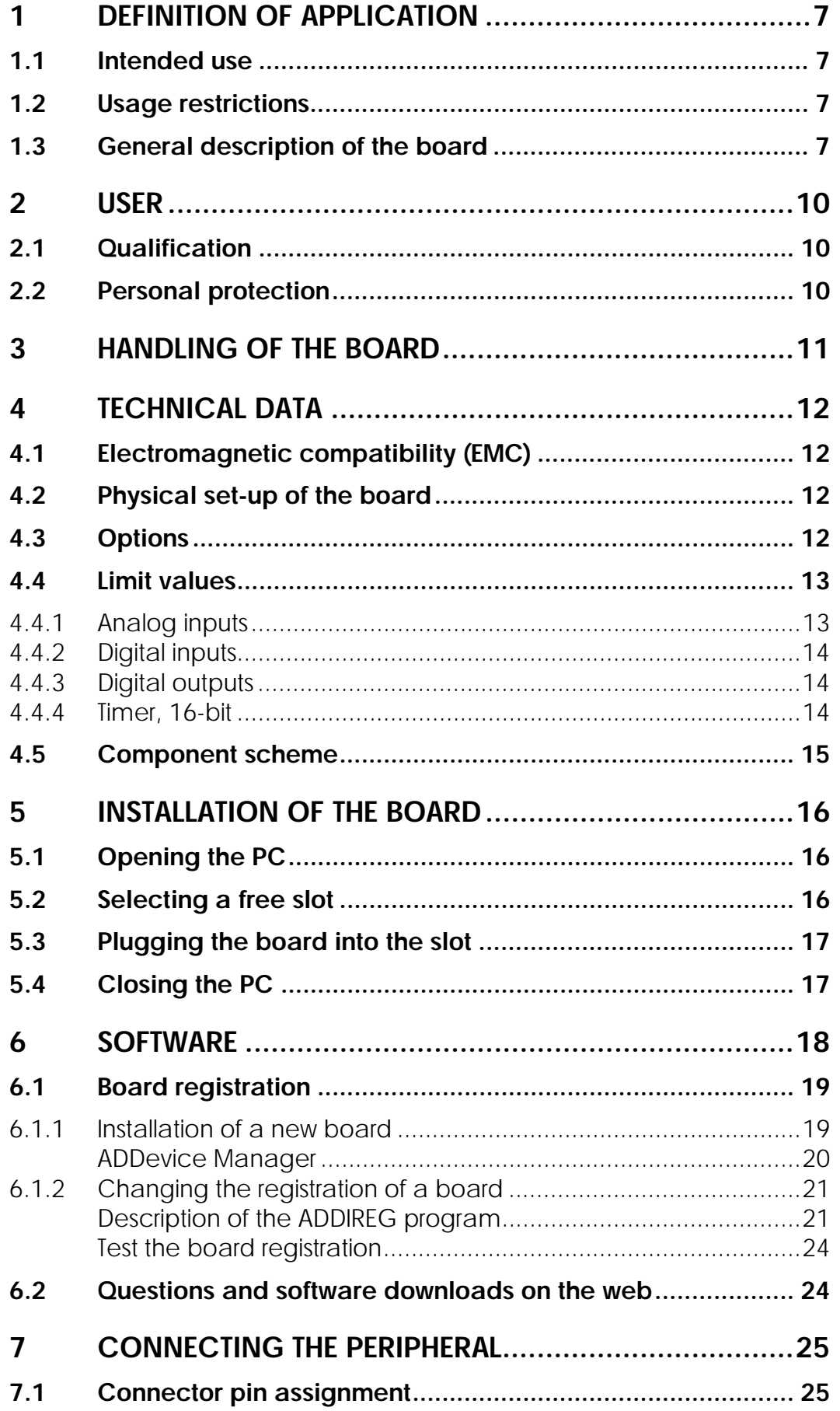

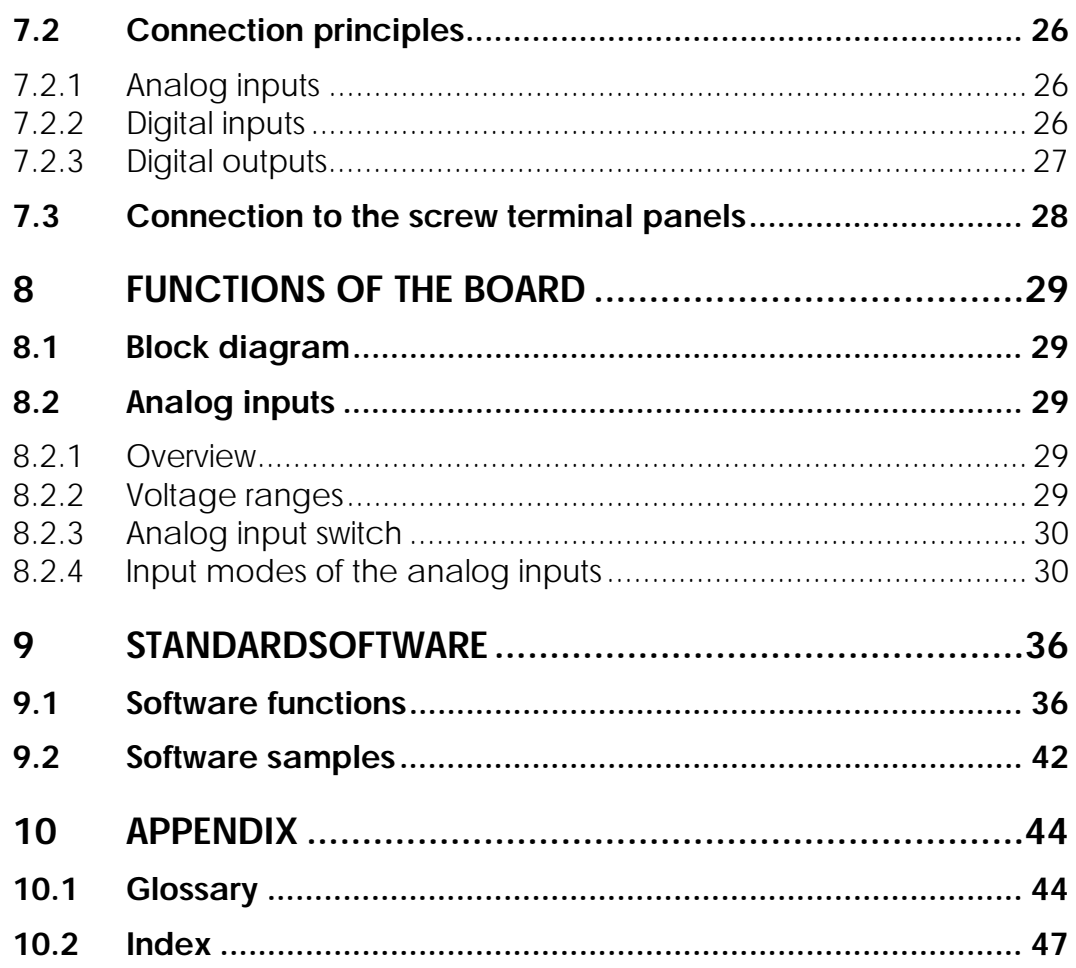

# **Figures**

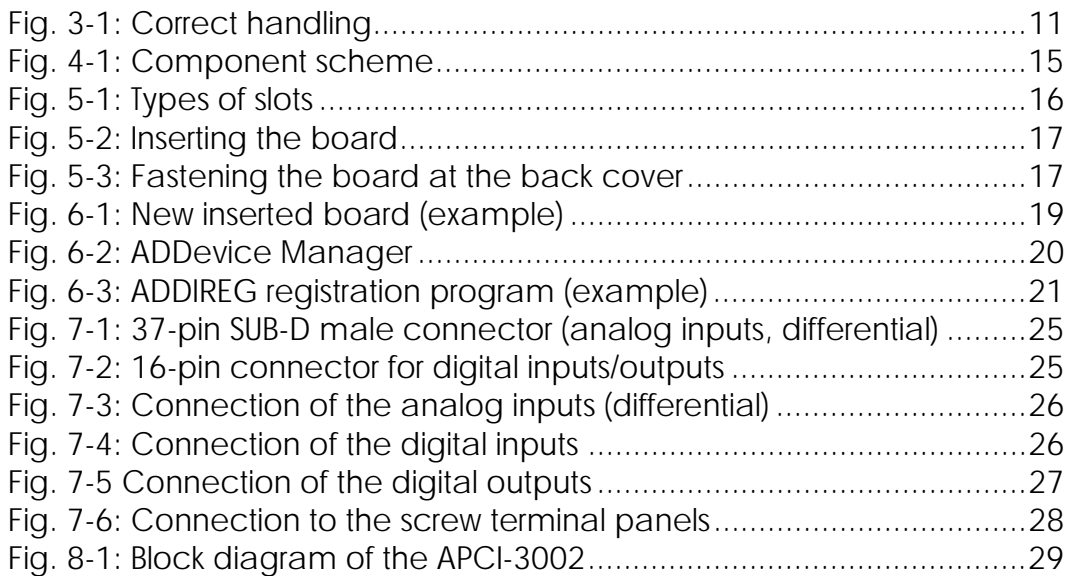

# **Tables**

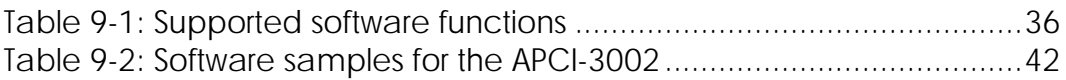

# <span id="page-6-0"></span>**1 DEFINITION OF APPLICATION**

# **1.1 Intended use**

The **APCI-3002** board must be inserted in a PC with PCI 5V/32-bit (PCI 3.3V/64- Bit) which is used as electrical equipment for measurement, control and laboratory pursuant to the norm EN 61010-1 (IEC 61010-1). The used personal computer (PC) must fulfil the requirements of IEC 60950-1 or EN 60950-1 and 55022 or IEC/CISPR 22 and EN 55024 or IEC/CISPR 24.

The use of the board **APCI-3002** in combination with external screw terminal panels requires correct installation according to IEC 60439-1 or EN 60439-1 (switch cabinet / switch box).

# **1.2 Usage restrictions**

The **APCI-3002** board must not to be used as safety related part (SRP).

The board must not be used for safety related functions, for example for emergency stop functions.

The **APCI-3002** board must not be used in potentially explosive atmospheres.

The **APCI-3002** board must not be used as electrical equipment according to the Low Voltage Directive 2006/95/EC.

# **1.3 General description of the board**

Data exchange between the **APCI-3002** board and the peripheral is to occur through a shielded cable. This cable must be connected to the 37-pin SUB-D connector of the **APCI-3002** board.

The board has 16 input channels for processing analog signals. The use of the board **APCI-3002** in combination with external screw terminal panels is to occur in a closed switch cabinet. The installation is to be effected competently.

The **PX 901-AG** screw terminal panel allows connecting the analog signals to the peripheral equipment through the **ST010/011** cable.

The connection with our standard cable **ST010/011** complies with the minimum specifications as follows:

- metallized plastic hoods
- shielded cable
- cable shield folded back and firmly screwed to the connector shell.

The use of the board in a PC could change the PC features regarding noise emission and immunity. Increased noise emission or decreased noise immunity could result in the system are not being conform anymore.

**Check** the shielding capacity of the PC housing and of the cable shield prior to putting the device into operation.

The use of the board according to its intended purpose includes observing all advices given in the *Technical description* and in the *Safety* leaflet.

Uses beyond these specifications are not allowed. The manufacturer is not liable for any damages which would result from the non-observance of this clause.

Do not remove or alter the identification numbers of the board. If you do, the guarantee expires.

Make sure that the board remains in its protective packing **until it is used**.

# <span id="page-9-0"></span>**2 USER**

# **2.1 Qualification**

Only persons trained in electronics are entitled to perform the following works:

- installation
- use
- maintenance

# **2.2 Personal protection**

Consider the country-specific regulations about:

- $\frac{1}{2}$  the prevention of accidents
- electrical and mechanical installations
- radio interference suppression

# <span id="page-10-0"></span>**3 HANDLING OF THE BOARD**

# **Fig. 3-1: Correct handling**

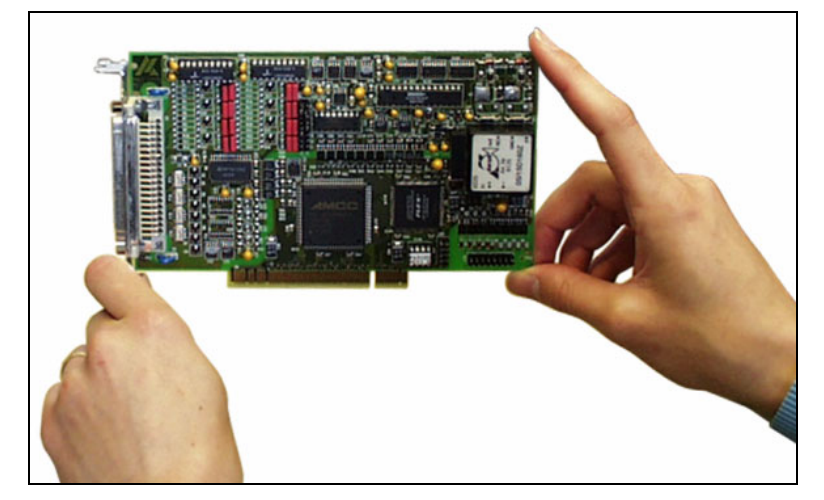

# <span id="page-11-0"></span>**4 TECHNICAL DATA**

# **4.1 Electromagnetic compatibility (EMC)**

The board **APCI-3002** complies with the European EMC directive. The tests were carried out by a certified EMC laboratory in accordance with the norm from the EN 61326 series (IEC 61326). The limit values as set out by the European EMC directive for an industrial environment are complied with.

The respective EMC test report is available on request.

# **4.2 Physical set-up of the board**

The board is assembled on a 4-layer printed circuit card.

#### **Dimensions:**

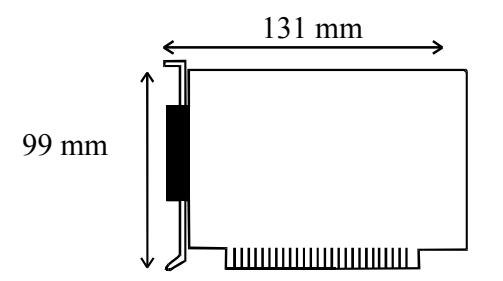

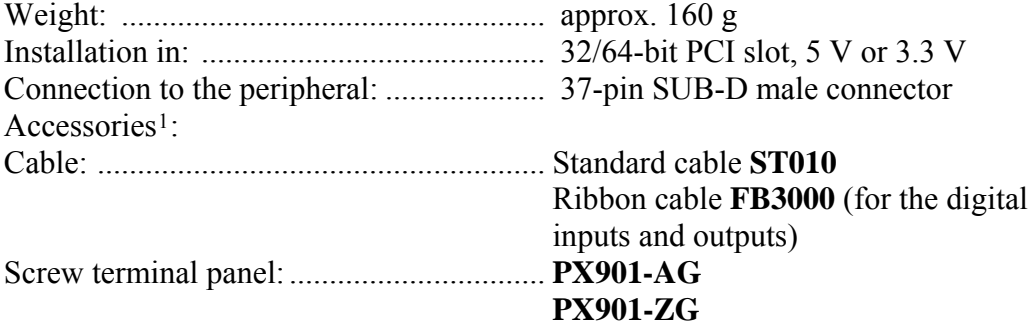

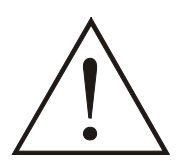

### **WARNING!**

The supply lines must be installed safely against mechanical loads.

# **4.3 Options**

- **DF:** Precision filter for the analog inputs
- **PC:** Precision voltage for current inputs 0-20 mA or 4-20 mA for the analog inputs

1

<span id="page-11-1"></span><sup>1</sup> Not included in the standard delivery.

<span id="page-12-0"></span>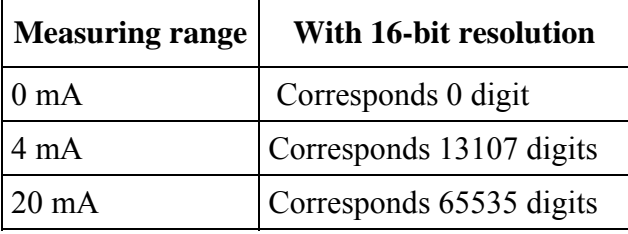

Note: At 4-20 mA a reduced precision is possible.

# **4.4 Limit values**

Max. Altitude: ........................................... up to 2000 m above sea level Operating temperature: .............................. 0 to 60°C Storage temperature: ................................. -25 to 70°C **Relative humidity at indoor installation:**  50% at +40 °C 80% at +31 °C

#### **Minimum PC requirements: PCI BIOS from Version 1.0**

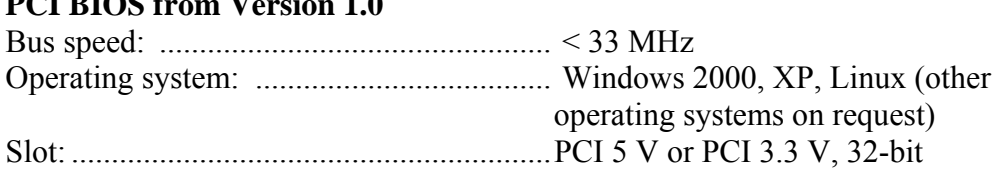

# **4.4.1 Analog inputs**

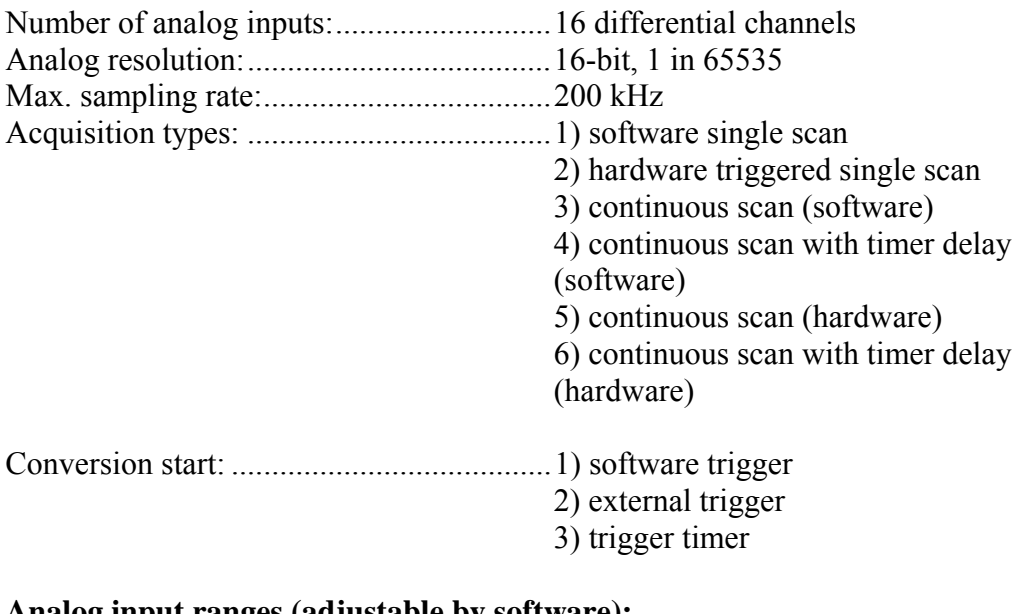

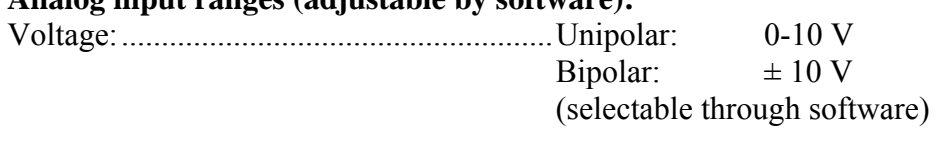

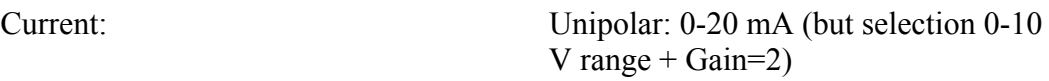

<span id="page-13-0"></span>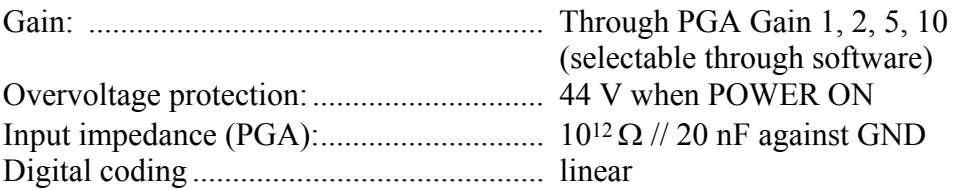

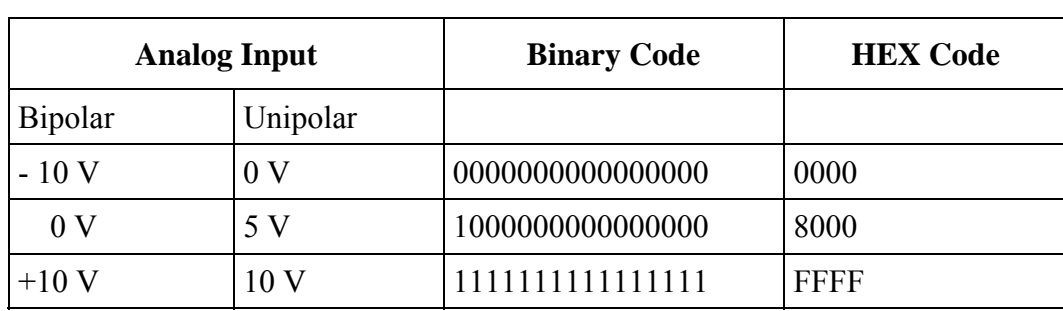

Optical isolation from the PC .................... 1000 V

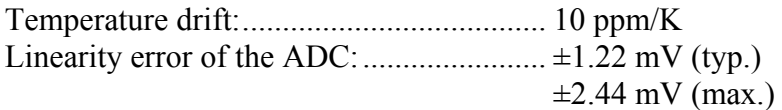

#### **Calibration of the inputs:**

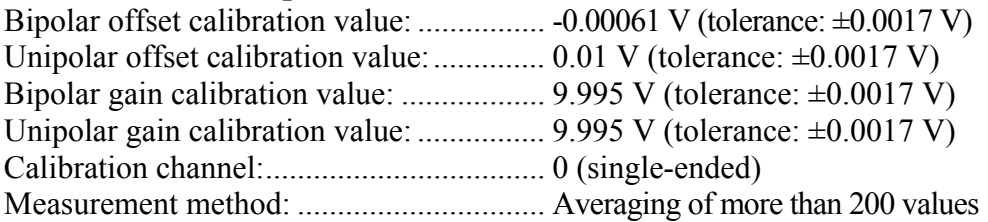

# **4.4.2 Digital inputs**

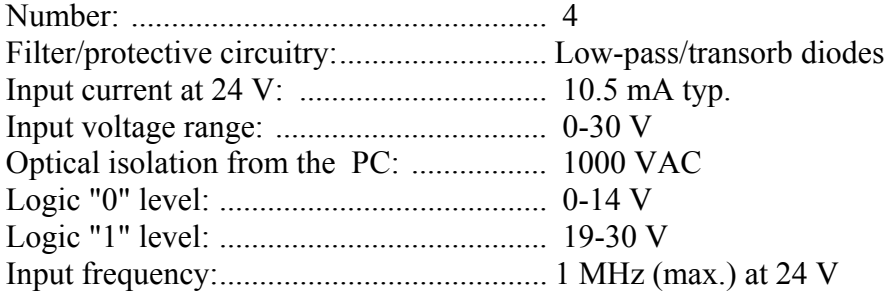

# **4.4.3 Digital outputs**

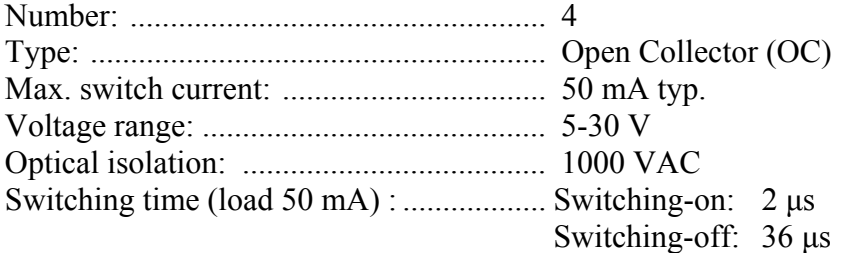

# **4.4.4 Timer, 16-bit**

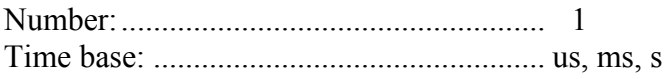

# <span id="page-14-0"></span>**4.5 Component scheme**

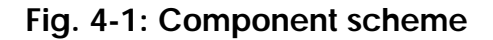

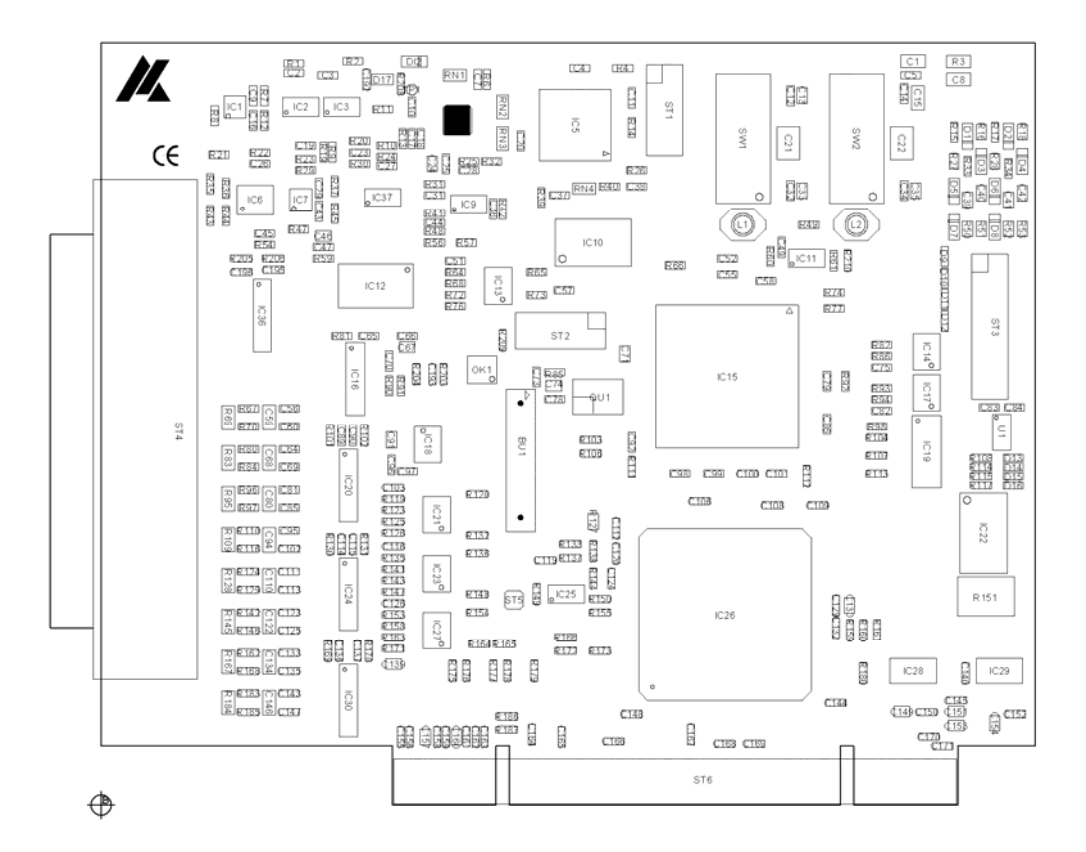

# <span id="page-15-0"></span>**5 INSTALLATION OF THE BOARD**

# **i IMPORTANT!** Do observe the s

Do observe the safety precautions!

# **5.1 Opening the PC**

- ♦ **Switch off your PC and all the units connected to the PC**
- ♦ **Pull the PC mains plug from the socket.**
- ♦ **Open your PC as described in the manual of the PC manufacturer.**

# **5.2 Selecting a free slot**

**Plug the board into a free PCI-5 V or PCI-3.3 V (32-/64-bit) slot.** 

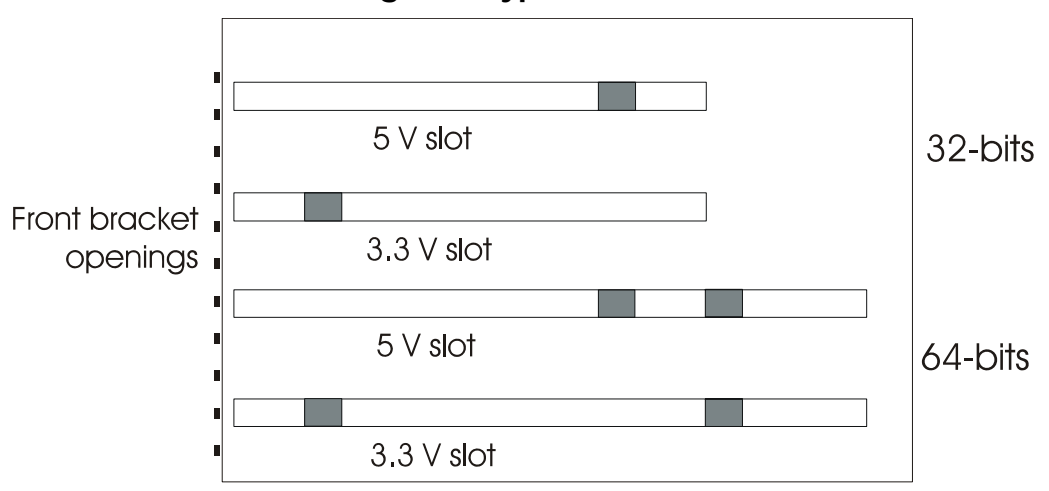

**Fig. 5-1: Types of slots** 

**Remove the back cover of the selected slot** according to the instructions of the PC manufacturer. Keep the back cover. You will need it if you remove the board

**Discharge yourself from electrostatic charges.** 

**Take the board out of its protective pack.** 

# <span id="page-16-0"></span>**5.3 Plugging the board into the slot**

♦ Insert the board **vertically into the chosen slot.** 

**Fig. 5-2: Inserting the board** 

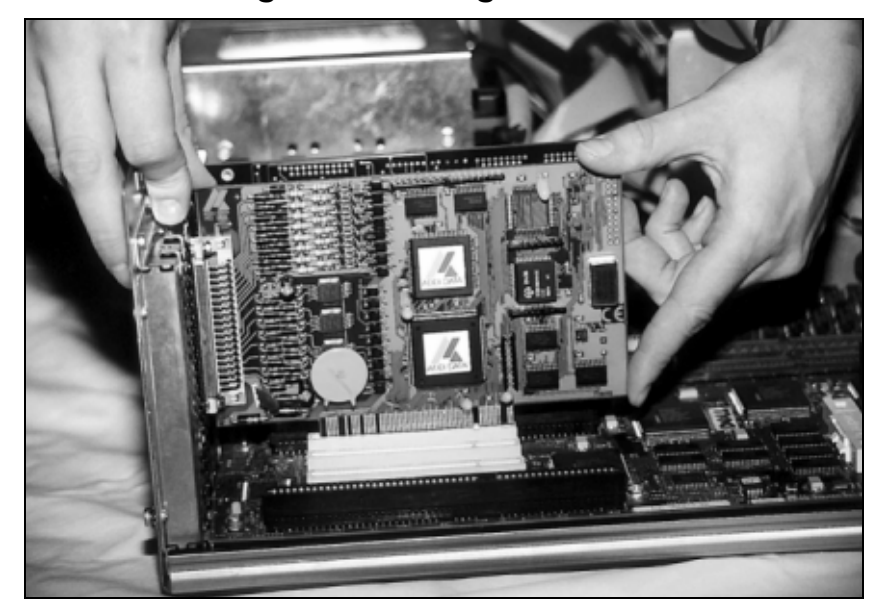

♦ Fasten the board **to the rear of the PC housing with the screw which was fixed on the back cover.** 

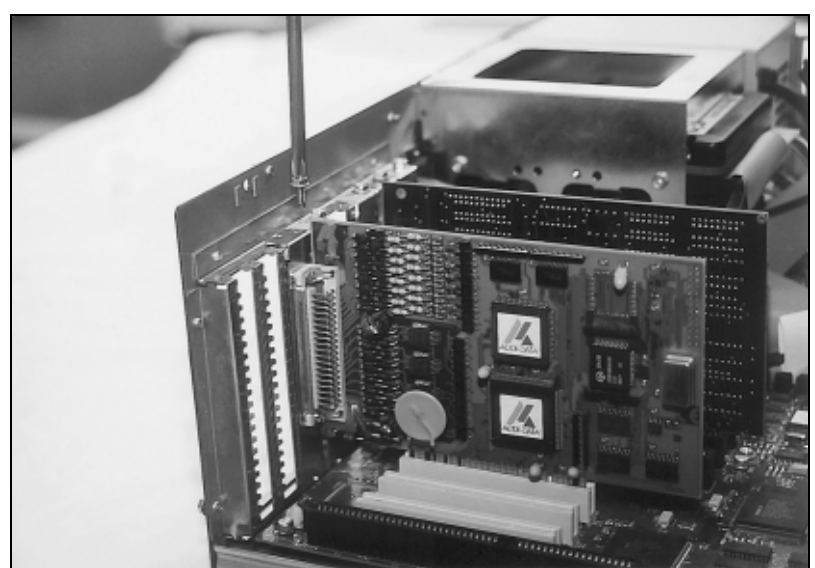

**Fig. 5-3: Fastening the board at the back cover** 

♦ **Tighten all the loosen screws.** 

# **5.4 Closing the PC**

♦ **Close your PC as described in the manual of the PC manufacturer.** 

# <span id="page-17-0"></span>**6 SOFTWARE**

In the following chapter you will find a description of the delivered software and its possible applications.

**i IMPORTANT!**<br>
Further information for installing and uninstalling the different drivers is to be found in the delivered description **"Installation** Further information for installing and uninstalling the different **instructions for the PCI and ISA bus**".

> A link to the corresponding PDF file is available in the navigation pane (Bookmarks) of Acrobat Reader.

**i IMPORTANT!**<br>The supported so<br>in chapter 9. The supported software functions for the APCI-3002 are listed in chapter [9.](#page-35-1)

> The board is supplied with a CD-ROM containing the ADDIPACK software package for Windows NT 4.0 and Windows XP/2000/98.

**ADDIPACK** is composed of following programs:

- **ADDIREG:** The ADDIREG registration program is a 32-bit program for Windows NT 4.0 and Windows XP/2000/98. The user can register all hardware information necessary to operate the ADDI-DATA PC boards.
- **ADDIDRIVER** contains API functions to operate the ADDI-DATA boards in 32-bits.
- **ADDevice Manager** configures the resources of the ADDI-DATA virtual board (see below).

#### - **ADDI-DATA virtual board:**

ADDI-DATA software is based on the principle of a **virtual board**: it transposes the different functions (e.g. analog inputs, digital outputs, timer, etc.) of all inserted ADDI-DATA boards as the functions of a single (virtual) board. The virtual board features a pool of functions, the functionality of which can be called up without calling a specific board.

- **ADDEVICE MAPPER** was specifically developed for the ADDIPACK boards to facilitate the management of the virtual board. With this program you can optimally adapt the virtual board to your application requirements.

#### **IMPORTANT!**

For some functions of the **ADDEVICE MAPPER** program the browser Internet Explorer 6 or higher has to be installed on your PC.

# <span id="page-18-0"></span>**6.1 Board registration**

When starting the set-up of ADDIREG, the **APCI-3002** is automatically recognised and registered.

## **6.1.1 Installation of a new board**

If a new board is recognised, the following window is displayed:

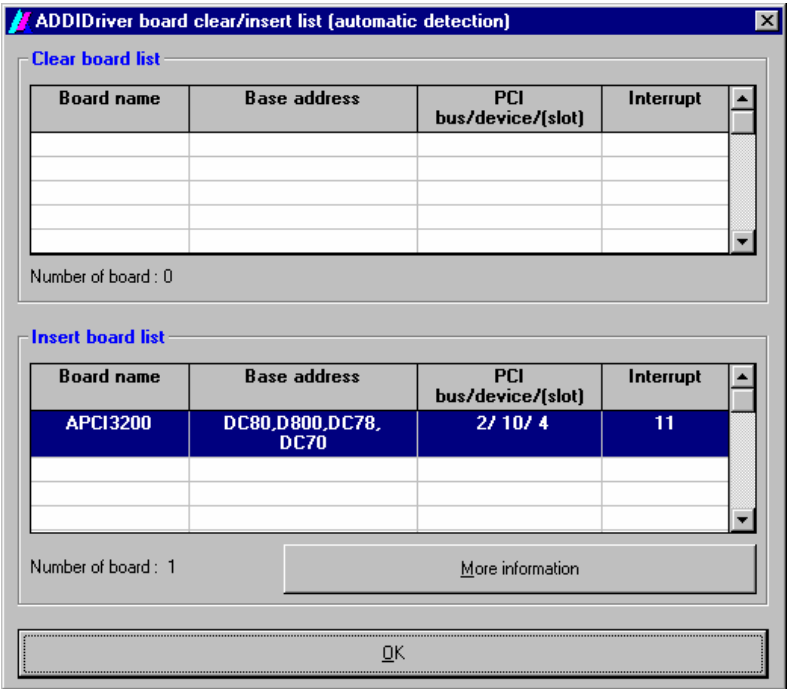

**Fig. 6-1: New inserted board (example)** 

The boards which have been removed from the PC since the last ADDIREG start are listed in the upper table

The new inserted boards are listed in the lower table.

In case further information is required for the operation of the board, click on "More Information". ADDevice Manager is started.

### <span id="page-19-0"></span>**ADDevice Manager**

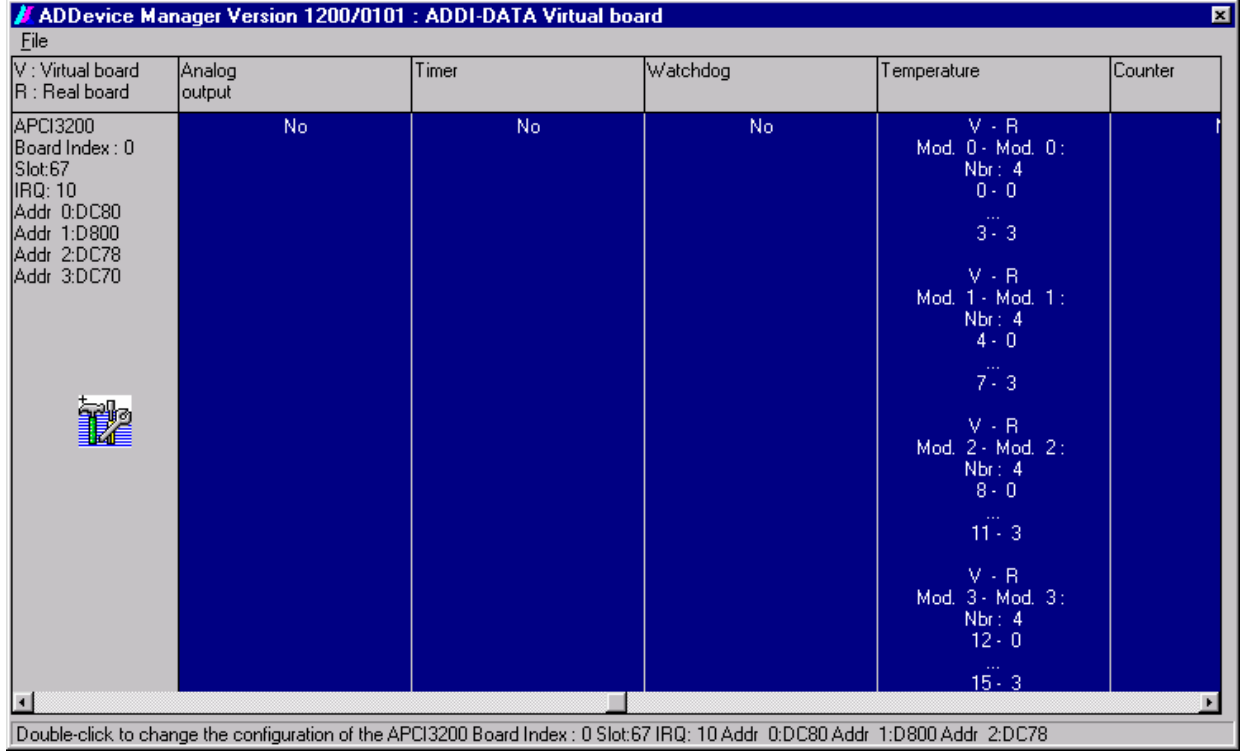

#### **Fig. 6-2: ADDevice Manager**

The following parameters are displayed for every inserted board:

#### **First column:**

- Board name
- Board index: Number that is allocated to the board when it is registered in ADDIREG.
- Slot number
- IRQ line
- Different addresses which are automatically allocated to the board by the BIOS.

#### **Other columns:**

The program distinguishes between the resources (Analog/digital input/output, watchdog, ...) of the virtual board (**V,** software) and the real board (**R,** board).

The following parameters are listed

- Module number,
- Number of resources
- Index: The first index line represents the number of the first resource (left: virtual resource - right: real board). The second index line represents the number of the last resource (left: virtual resource - right: real board).
- Type (24 V/5 V, voltage/current, HS/OC High-Side/Open collector etc.). If in this line "various" is showed, the resources are of different types. "Undefined" means that the type of these resources is not defined.
- IRQ: if the input channels are interruptible, the program displays the number of the first and of the last input/output channel

<span id="page-20-0"></span>By clicking twice on one of the columns, the connection principle and the technical data of the resource are displayed. This function is only possible if a question mark appears with the cursor.

You can export the set configuration as a text file. Click on "file" and save the configuration as a .txt file with "Export information to file...". Then you can print the configuration or use it as a basis for other boards.

Once you have controlled the registration, you can close the window of ADDevice Manager. The board is ready to operate.

## **6.1.2 Changing the registration of a board**

At any time you can change the current board configuration of the **APCI-3002**  with ADDIREG.

#### **Description of the ADDIREG program**

The program is automatically installed with ADDIPACK. Start ADDIREG under Start/Programs/ADDIPACK/ADDIREG.

**i IMPORTANT!**<br>
First quit all the a<br>
before you start t First quit all the applications (programs) that use the board before you start the ADDIREG program.

> The board is registered automatically of ADDIREG in the program. For this program the fields "Insert" and "Clear" are of no importance.

#### **Fig. 6-3: ADDIREG registration program (example)**

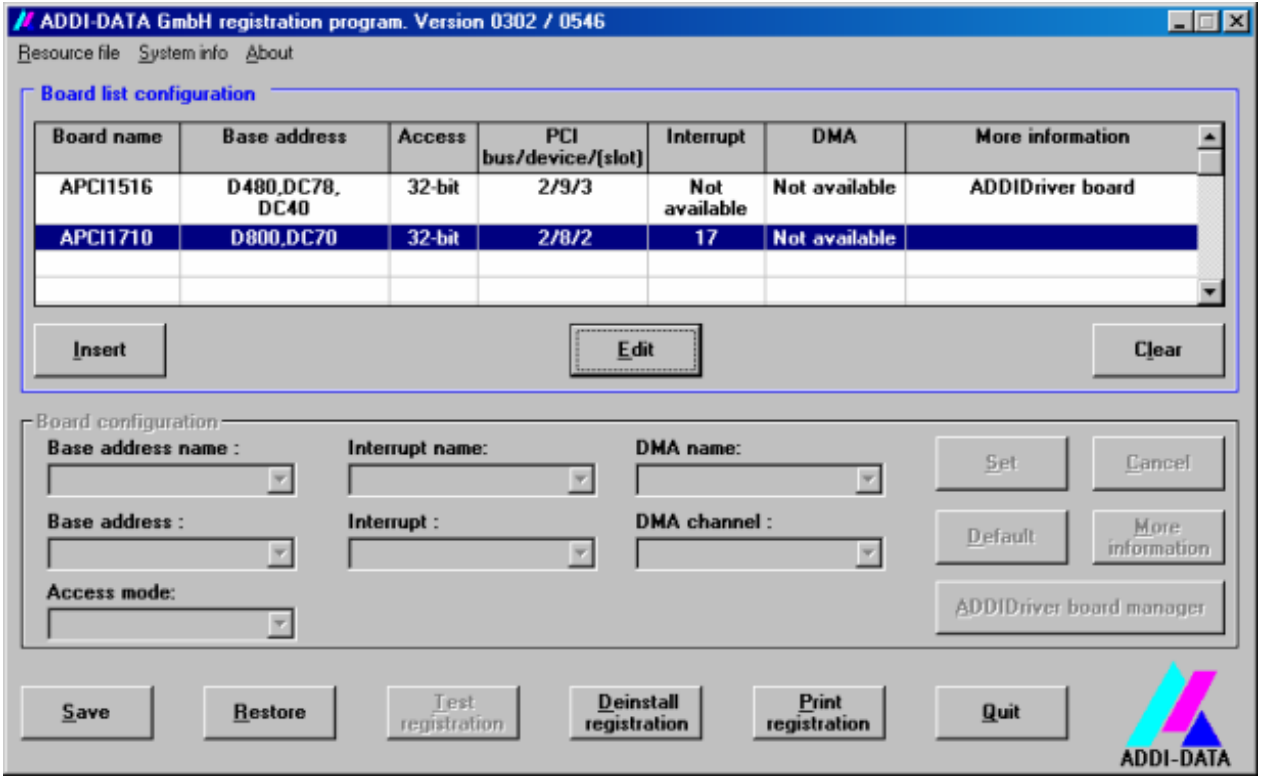

#### **Table:**

#### **Board name:**

Names of the different registered boards are displayed (e.g. APCI-3002).

#### **Base address:**

Selected base address of the board. For PCI boards the base address is allocated through BIOS.

#### **Access:**

Selection of the access mode for the ADDI-DATA digital boards. Access in 8-bit or 16-bit or 32-bit mode.

#### **PCI bus/device/(slot):**

Number of the used PCI bus, slot, and device. If the board is no APCI board, the message "NO" is displayed.

#### **Interrupt:**

Used interrupt of the board. If the board supports no interrupt, the message "Not available" is displayed.

#### **DMA:**

Indicates the selected DMA channel or "Not available" if the board uses no DMA or if the board is no ISA board.

#### **More information:**

Additional information like the identifier string or the installed COM interfaces. If the board is programmed with ADDIDRIVER this information also is displayed.

#### **Text boxes:**

#### **Base address name:**

Description of the used base addresses for the board. You can select a name through the pull-down menu. The corresponding address range is displayed in the field below (Base address).

#### **Interrupt name:**

Description of the used IRQ lines for the board. You can select a name through the pull-down menu. The corresponding interrupt line is displayed in the field below (Interrupt).

#### **DMA name (for ISA boards only):**

When the board supports 2 DMA channels, you can select which DMA channel is to be changed.

#### **DMA channel (for ISA boards only):**

Selection of the used DMA channel.

#### **Buttons:**

#### **Edit:**

Selection of the highlighted board with the different parameters set in the text boxes.

#### **Set:**

Sets the parameterized board configuration. The configuration should be confirmed with Set before you can save it.

#### **Cancel:**

Replaces the former parameters onto the current saved configuration.

#### **Default:**

Sets the standard parameter of the board.

#### **More information (not available for the boards with ADDIPACK)**

You can modify the board specific parameters like the identifier string, the COM number, the operating mode of a communication board, etc.

#### **ADDIDriver Board Manager:**

Under Edit/ADDIDriver Board Manager you can check or change the current settings of each board that is set through the ADDEVICE Manager. ADDevice Manager and displays a list of all resources available for the virtual board.

#### **Test registration:**

Controls if there is a conflict between the board and other devices installed in the PC. A message indicates the parameter which has generated the conflict. If no conflict has occurred, "Test of device registration OK" is displayed.

#### **Deinstall registration:**

Deinstalls the registrations of all boards listed in the table and deletes the entries of the boards in the Windows Registry.

#### **Print registration:**

Prints the registration parameter on your standard printer.

#### **Quit:**

Quits the ADDIREG program.

#### <span id="page-23-0"></span>**Test the board registration**

Under "Test registration" you can test if the registration is "OK". This test controls if the registration is right and if the board is present. If the test has been successfully completed you can quit the ADDIREG program. The board is initialised with the set parameters and can now be operated.

In case the registration data is to be modified, it is necessary to boot your PC again. A message asks you to do so. When it is not necessary you can quit the ADDIREG program and directly begin with your application.

# **6.2 Questions and software downloads on the web**

Do not hesitate to e-mail us your questions. per e-mail: info@addi-data.com or hotline@addi-data.com

#### **Free downloads of standard software**

You can download the latest version of the software for the board **APCI-3002:**

**[http://www.addi-data.com](http://www.addi-data.com/)**

**i IMPORTANT!**<br>Before using the operation, check Before using the board or in case of malfunction during operation, check if there is an update of the product (technical description, driver). The current version can be found on the internet or contact us directly.

# <span id="page-24-0"></span>**7 CONNECTING THE PERIPHERAL**

## **7.1 Connector pin assignment**

**Fig. 7-1: 37-pin SUB-D male connector (analog inputs, differential)** 

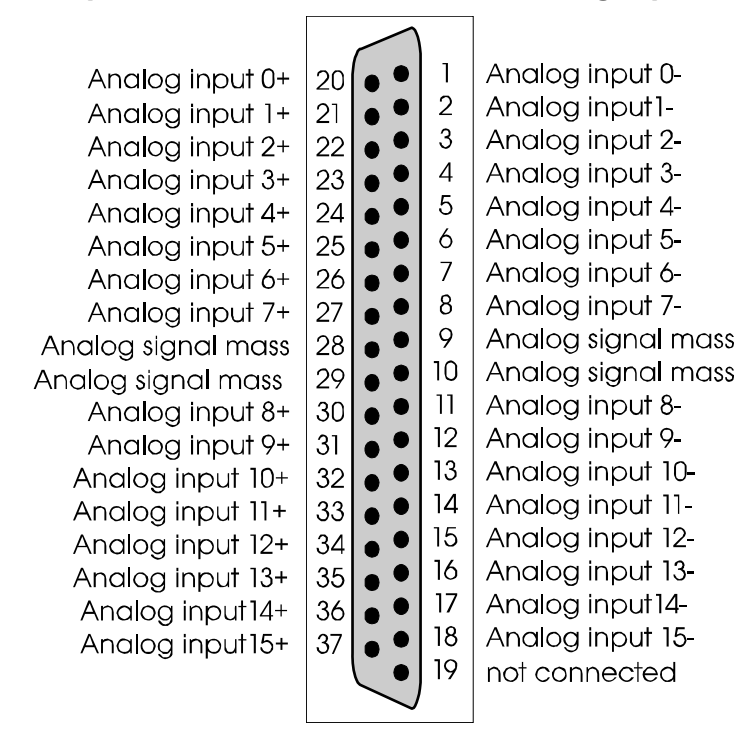

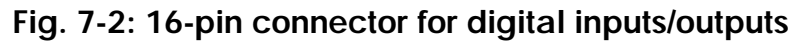

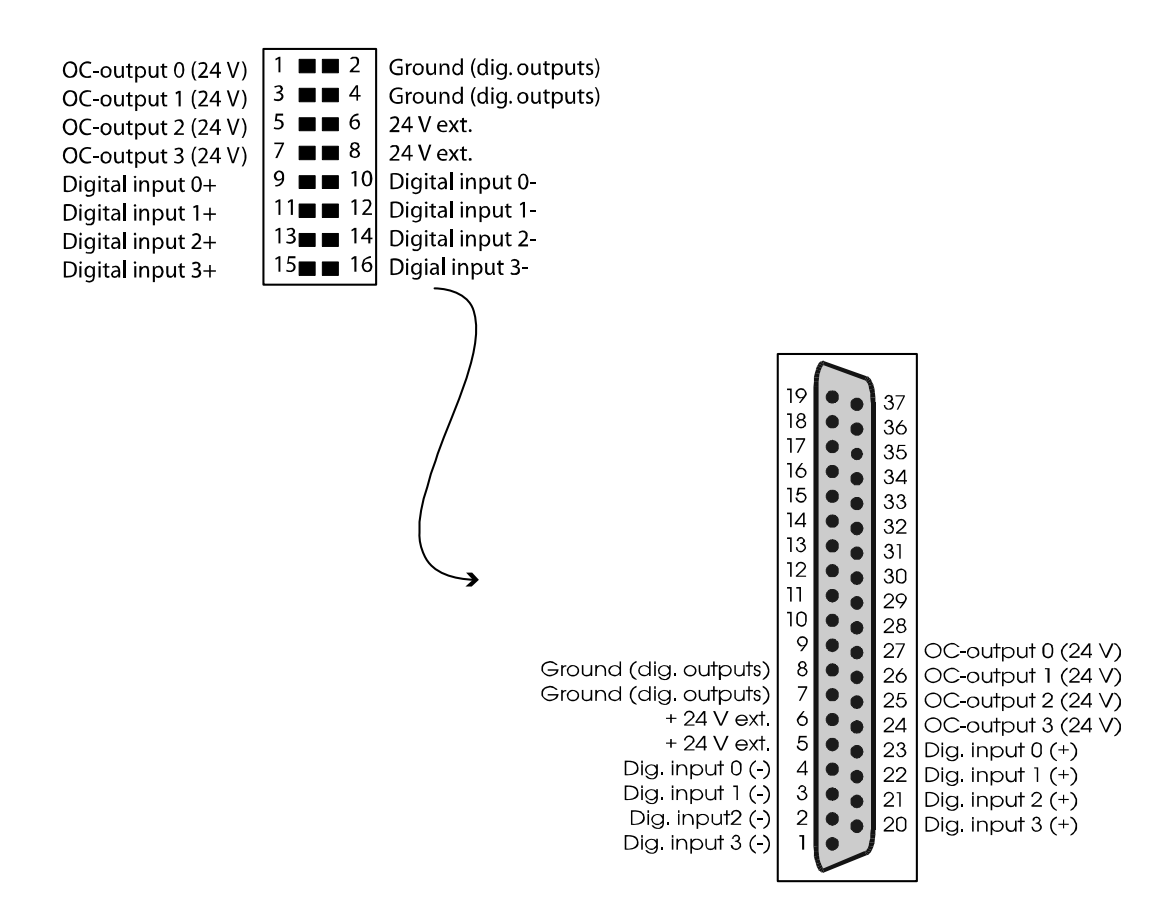

# <span id="page-25-0"></span>**7.2 Connection principles**

# **7.2.1 Analog inputs**

## **Fig. 7-3: Connection of the analog inputs (differential)**

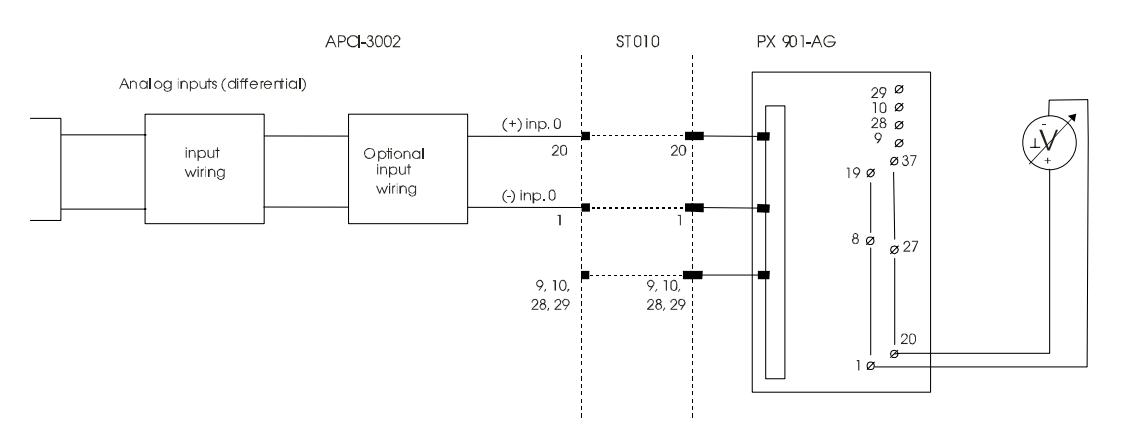

# **7.2.2 Digital inputs**

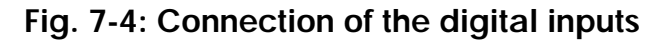

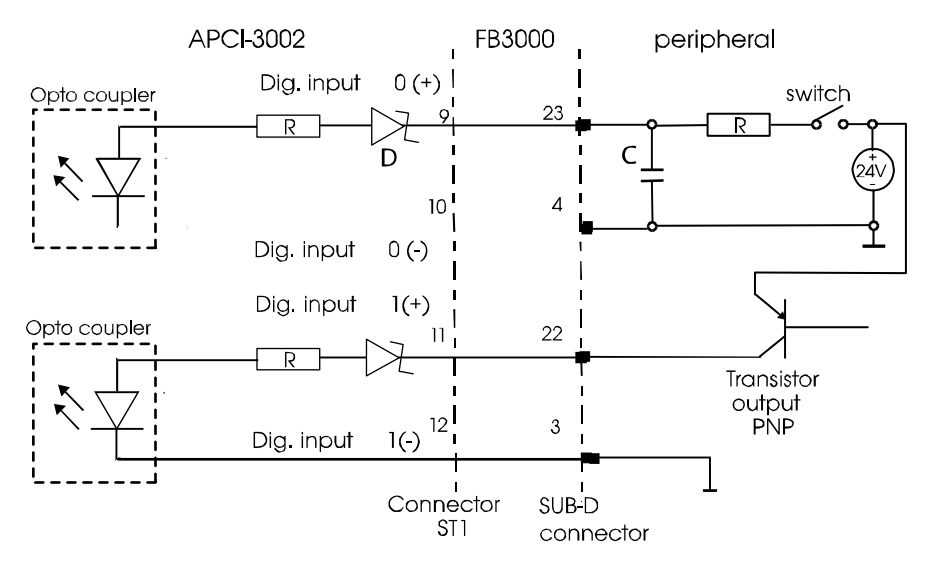

# <span id="page-26-0"></span>**7.2.3 Digital outputs**

### **Fig. 7-5 Connection of the digital outputs**

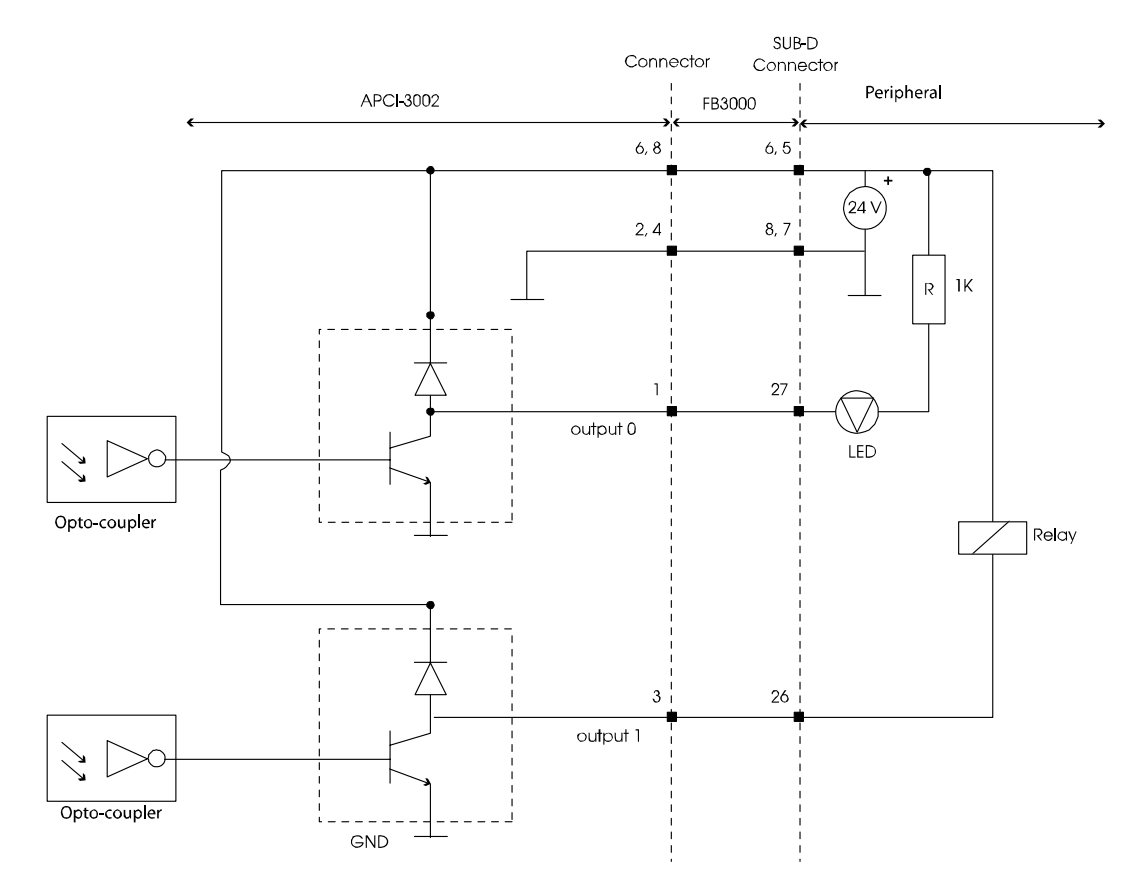

# <span id="page-27-0"></span>**7.3 Connection to the screw terminal panels**

**Fig. 7-6: Connection to the screw terminal panels** 

**PX 901-AG** 

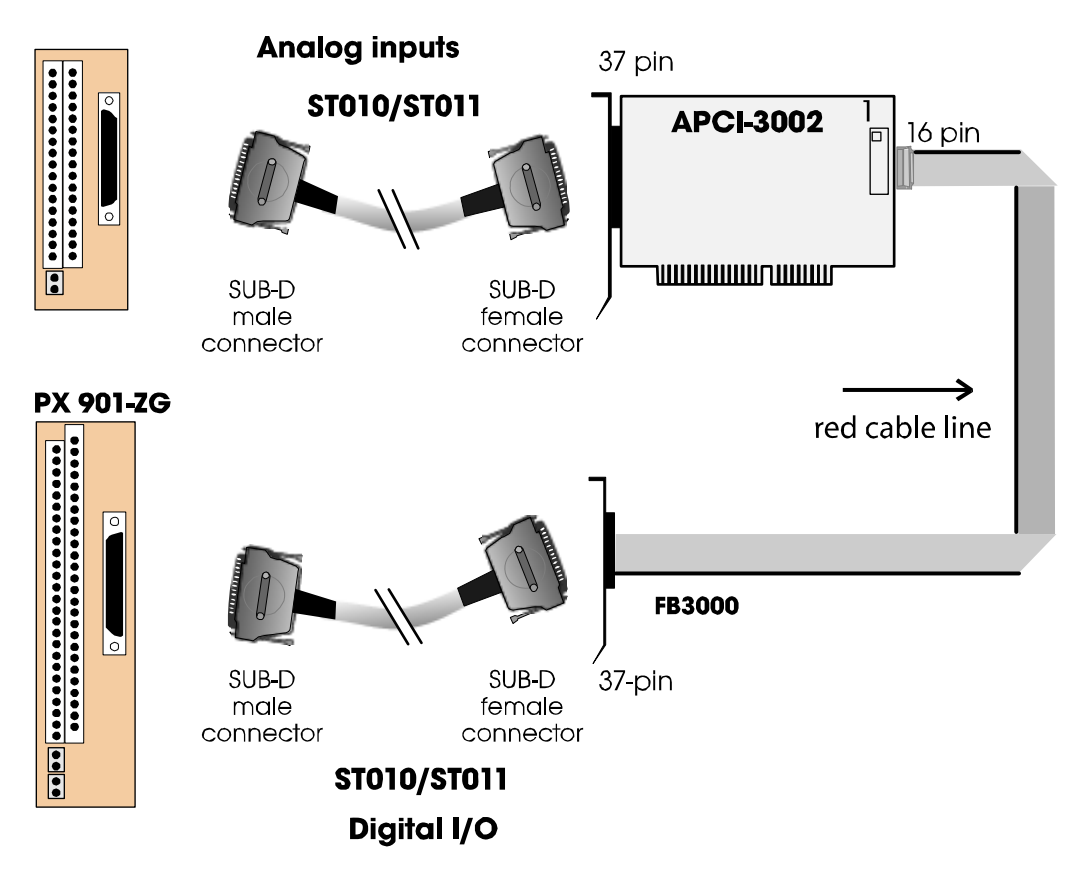

**i IMPORTANT!**<br>
Insert the FB3000 on<br>
the side of the pin 1. Insert the FB3000 on the connector with the red cable lead on

# <span id="page-28-0"></span>**8 FUNCTIONS OF THE BOARD**

# **8.1 Block diagram**

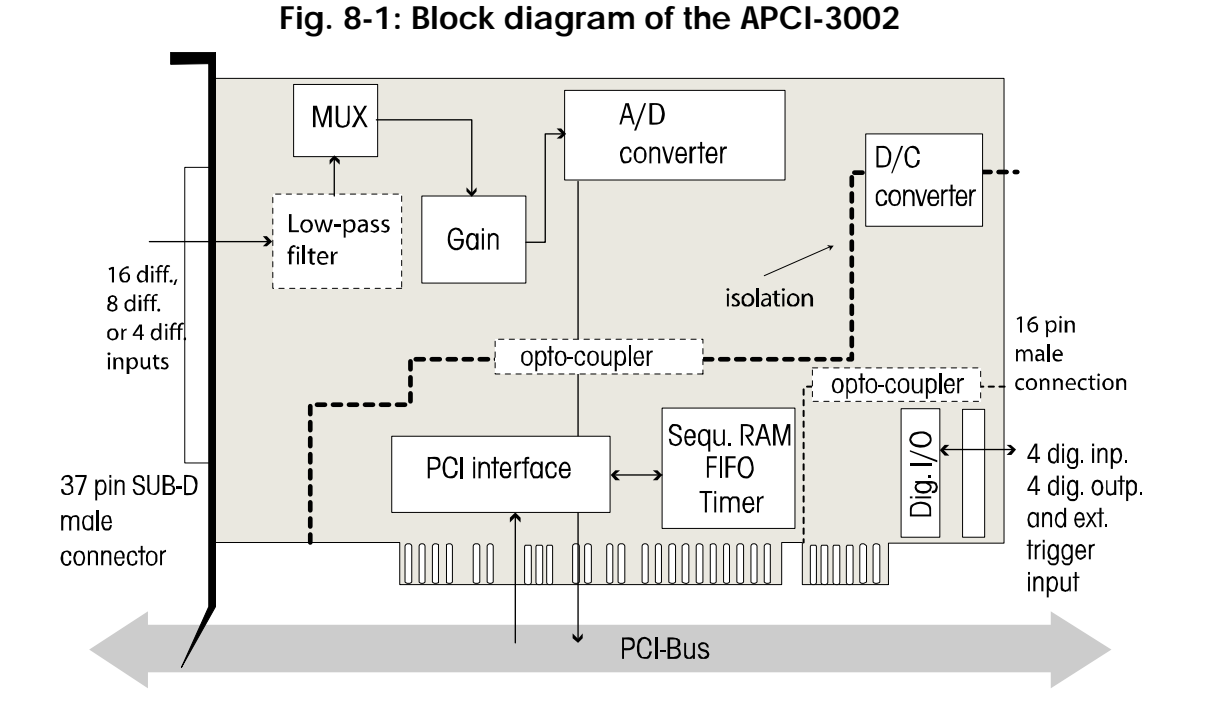

# **8.2 Analog inputs**

## **8.2.1 Overview**

Up to 16 analog differential signals can be connected to the board **APCI-3002**.

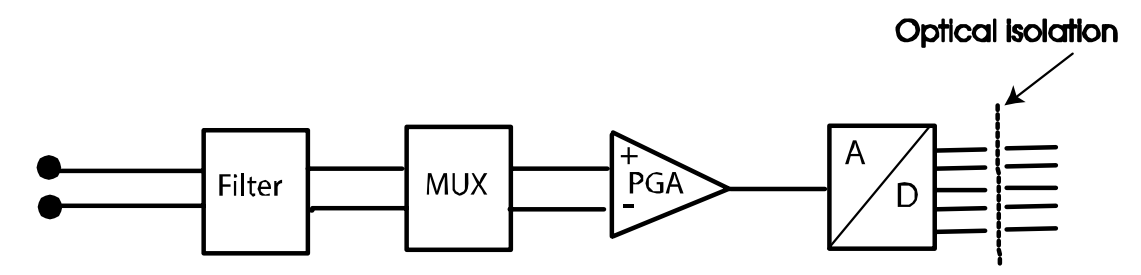

After the signals are transferred over a filter (RC-component) to a multiplexer (time multiplexed system), they are lead over a programmable instrumental gain to a 16-bit A/D converter.

## **8.2.2 Voltage ranges**

The analog input ranges (0..10 V,  $\pm$  10 V, 0..5 V,  $\pm$  5 V, 0..2 V,  $\pm$  2 V, 0..1 V,  $\pm$  1 V and optional 0-20 mA) and the gain can be configured through software.

This enables different voltages (or rather currents) from channel to channel and the A/D converter's best resolution.

<span id="page-29-0"></span>Please note: During the switching of the voltage range from unipolar to bipolar or from bipolar to unipolar there is a longer settling time of the measuring chain.

## **8.2.3 Analog input switch**

The input impedance is the PGA's input resistance  $(10^{12} \Omega)$  and the hereto connected capacities  $(C_1 \text{ and } C_2)$ .

Input impedance=  $10^{12}$   $\Omega$  || 5 nF

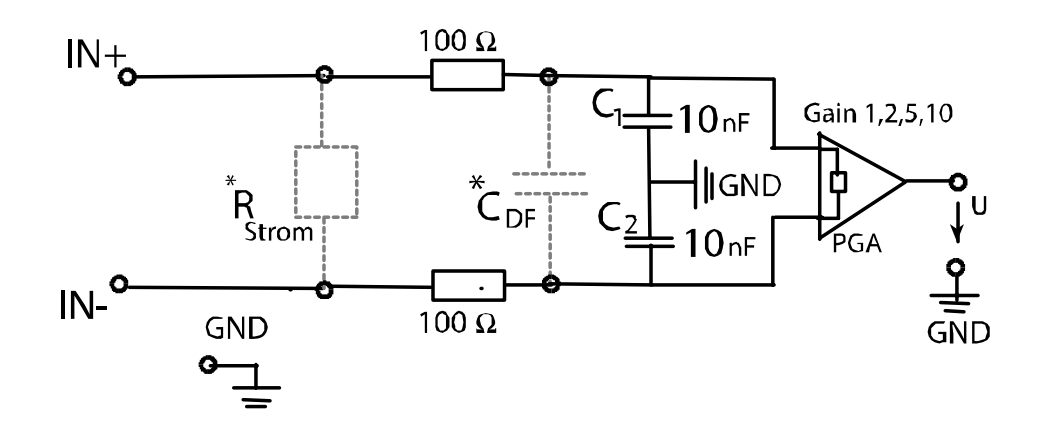

 $*R_{current}$  = optional assembly for the version current.  $^{\ast}C_{\text{DF}}$  = optional assembly for DF-filter

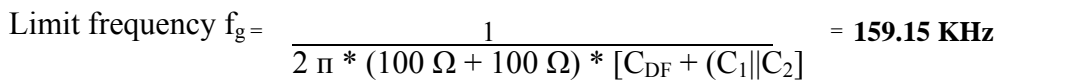

# **8.2.4 Input modes of the analog inputs**

On the board are 16 differential channels available for the analog inputs. The acquisition can be realized in the following modes

- 1) Simple mode
- 2) Scan mode
- 3) Sequence mode
- 4) Auto refresh mode

#### **1) Simple Mode**

The software initializes and starts the A/D conversion and after this step it reads the digital value of one or more channels. For more detailed information please refer to the software function "Analog Inputs" in the ADDIPACK manual.

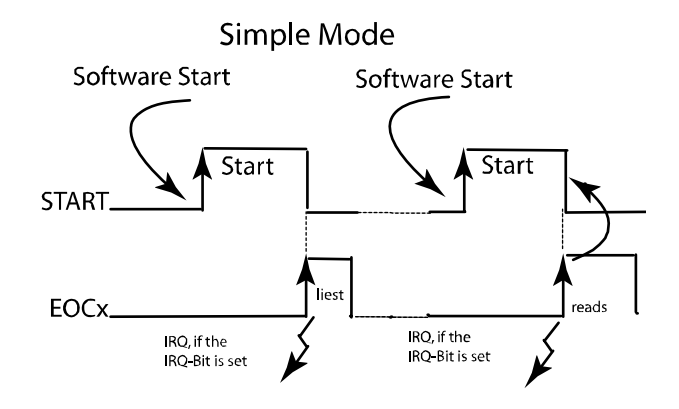

#### **2) Scan Modes**

There are 6 different scan modes:

- a) Single software scan
- b) Single hardware triggered scan
- c) Continuous software scan
- d) Continuous software scan with timer delay
- e) Continuous hardware scan
- f) Continuous hardware scan with timer delay

The following section will describe the above mentioned scan modes more detailed:

#### **a) Single software scan**

The user interrupt routine is called after the last IRQ (=ADDI-DATA driver).

Note: In the scan mode no DMA functionality is used!

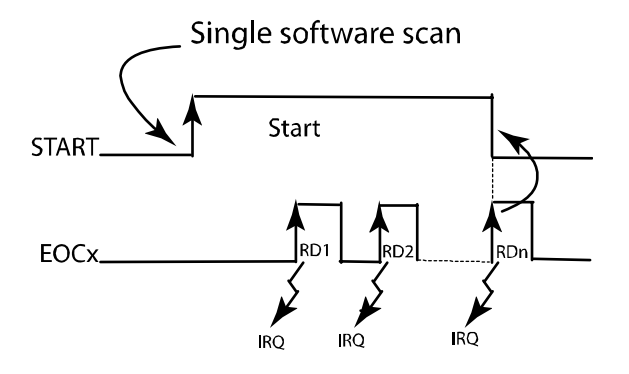

#### **b) Single hardware triggered scan (24 V signal at digital input 0)**

This scan can be triggered with ascending or descending flank (software initializes it).

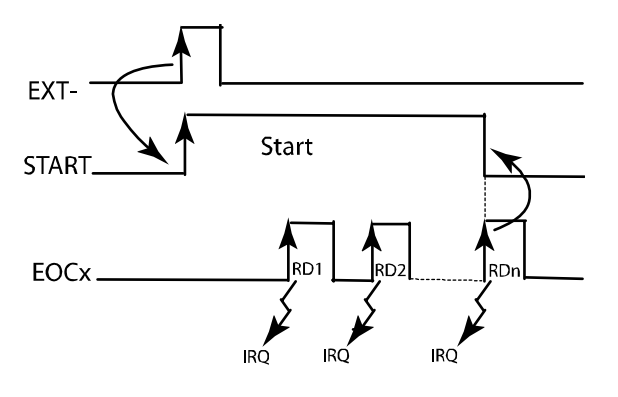

#### **c) Continuous software scan**

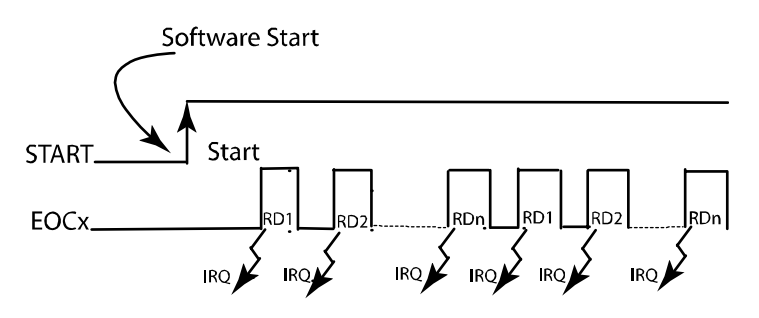

#### **d) Continuous software scan with timer delay**

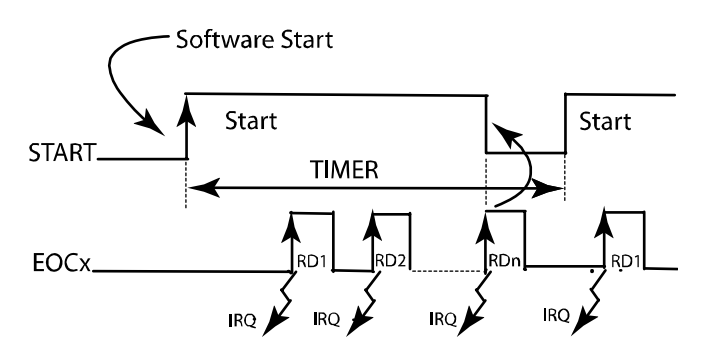

**e) Continuous hardware triggered scan (24 V signal at digital input 0)** 

**Note: In this scan mode the external signal triggers only one scan at once!** 

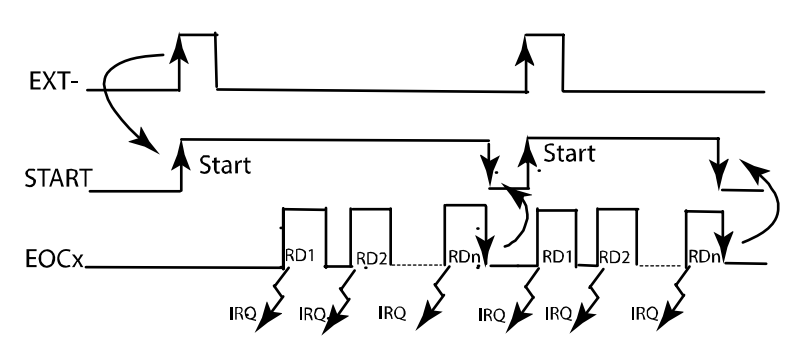

**f) Continuous hardware triggered scan with timer delay (24 V signal at digital input 0)** 

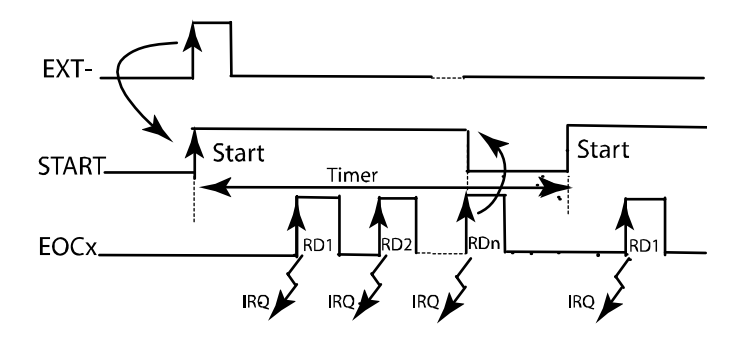

#### **3) Sequence modes**

There are 2 sequence modes that are shown in the following 2 examples:

- a) Simple sequence mode (example 1 and 2)
- b) Sequence mode with delay (example 1 and 2)

Note: The sequence mode always uses DMA!

#### **a) Simple sequence mode**

#### **Simple sequence mode – Example 1**

In this example the interrupt occurs at the end of each sequence (after 5 acquisitions) and the acquisition is stopped after 3 sequences.

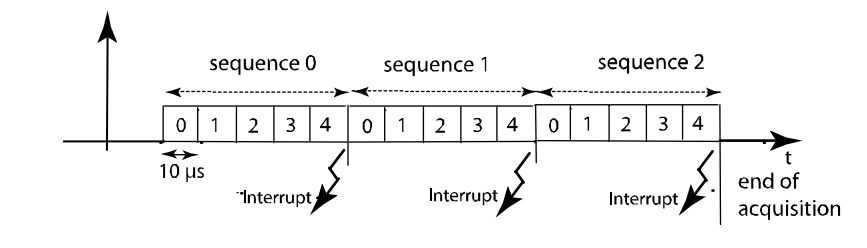

dw NbrOfChannel  $= 5$ dw SequenceChannelArray =  $0, 1, 2, 3, 4$ b\_DelayTimeMode = ADDIDATAG\_DELAY\_NOT\_USED  $dw$  SequenceCounter  $= 3$ dw\_InterruptSequenceCounter= 1

#### **Simple sequence mode - example 2**

Here the interrupt occurs after 2 sequences (10 acquisitions) and the acquisition is stopped via the following function: *b\_ADDIDATA\_StopAnalogInputSequenceAcqusisition*

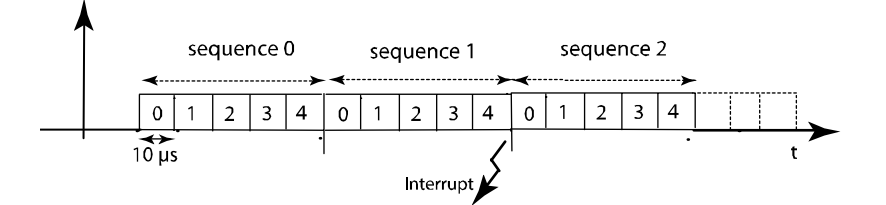

 $dw$  NbrOfChannel  $= 5$ dw SequenceChannelArray  $= 0, 1, 2, 3, 4$ b\_DelayTimeMode = ADDIDATAG\_DELAY\_NOT\_USED  $dw$  SequenceCounter  $= 0$ dw\_InterruptSequenceCounter= 2

#### **b) Sequence mode with delay**

#### **Sequence mode with delay - example 1**

The interrupt occurs after the second sequence (10 acquisitions) and the acquisition is stopped. The total delay time from the start of one sequence to the next one is 100 µs.

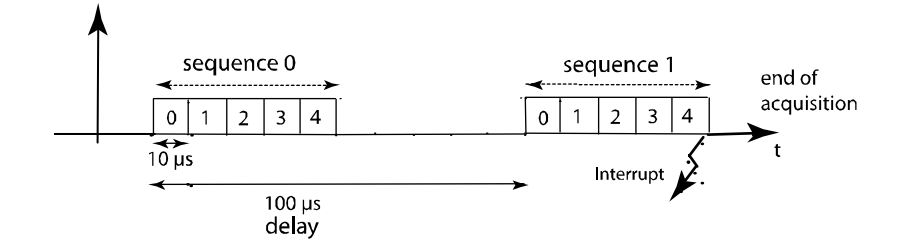

dw NbrOfChannel  $= 5$ dw SequenceChannelArray =  $0, 1, 2, 3, 4$ b\_DelayTimeMode = ADDIDATAG\_DELAY\_MODE1\_USED b DelayTimeUnit;  $= 1(\mu s)$  $dw$  DelayTime  $= 100$  $dw$  SequenceCounter  $= 2$ dw\_InterruptSequenceCounter= 2

#### **Sequence mode with delay – example 2**

The delay time after the end of one sequence to the start of the next sequence is in this example 20 µs.

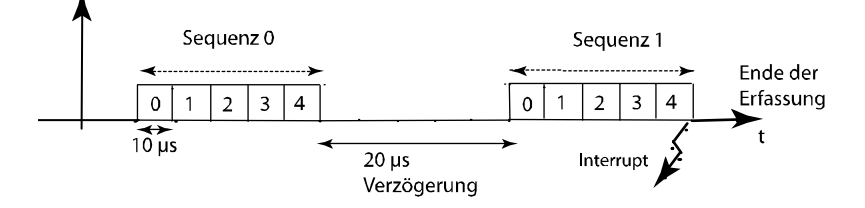

 $dw$  NbrOfChannel  $= 5$ dw SequenceChannelArray =  $0, 1, 2, 3, 4$ 

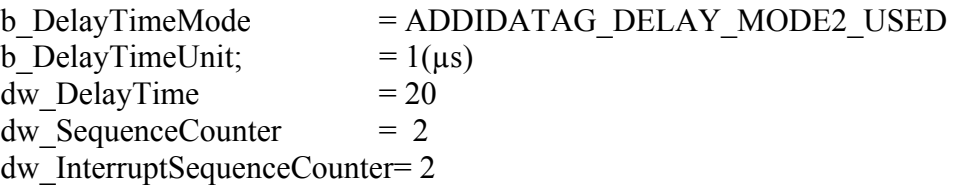

#### **4) Auto Refresh Mode**

The analog acquisition is initialized and writes the values of the channels into a storage location on the **APCI-3002**. The PC reads the data asynchronous to the acquisition.

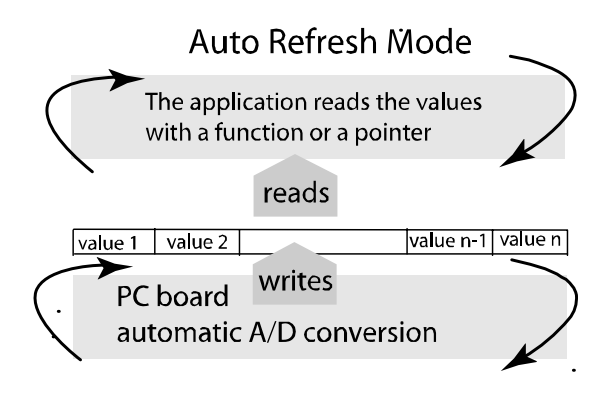

# <span id="page-35-1"></span><span id="page-35-0"></span>**9 STANDARDSOFTWARE**

# **9.1 Software functions**

ADDIPACK supports the following functions for the **APCI-3002**.

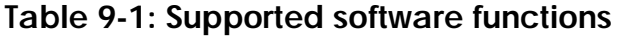

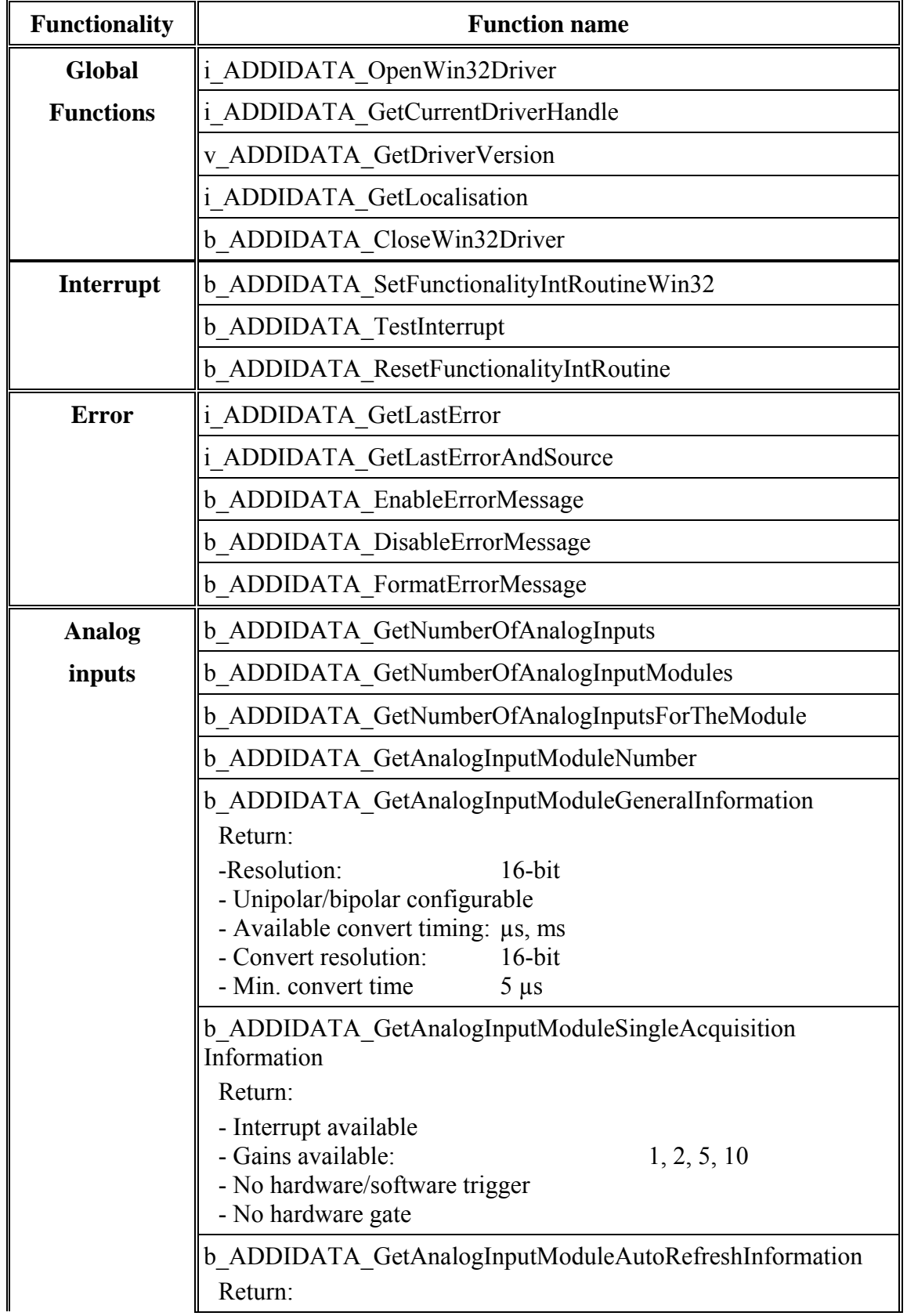

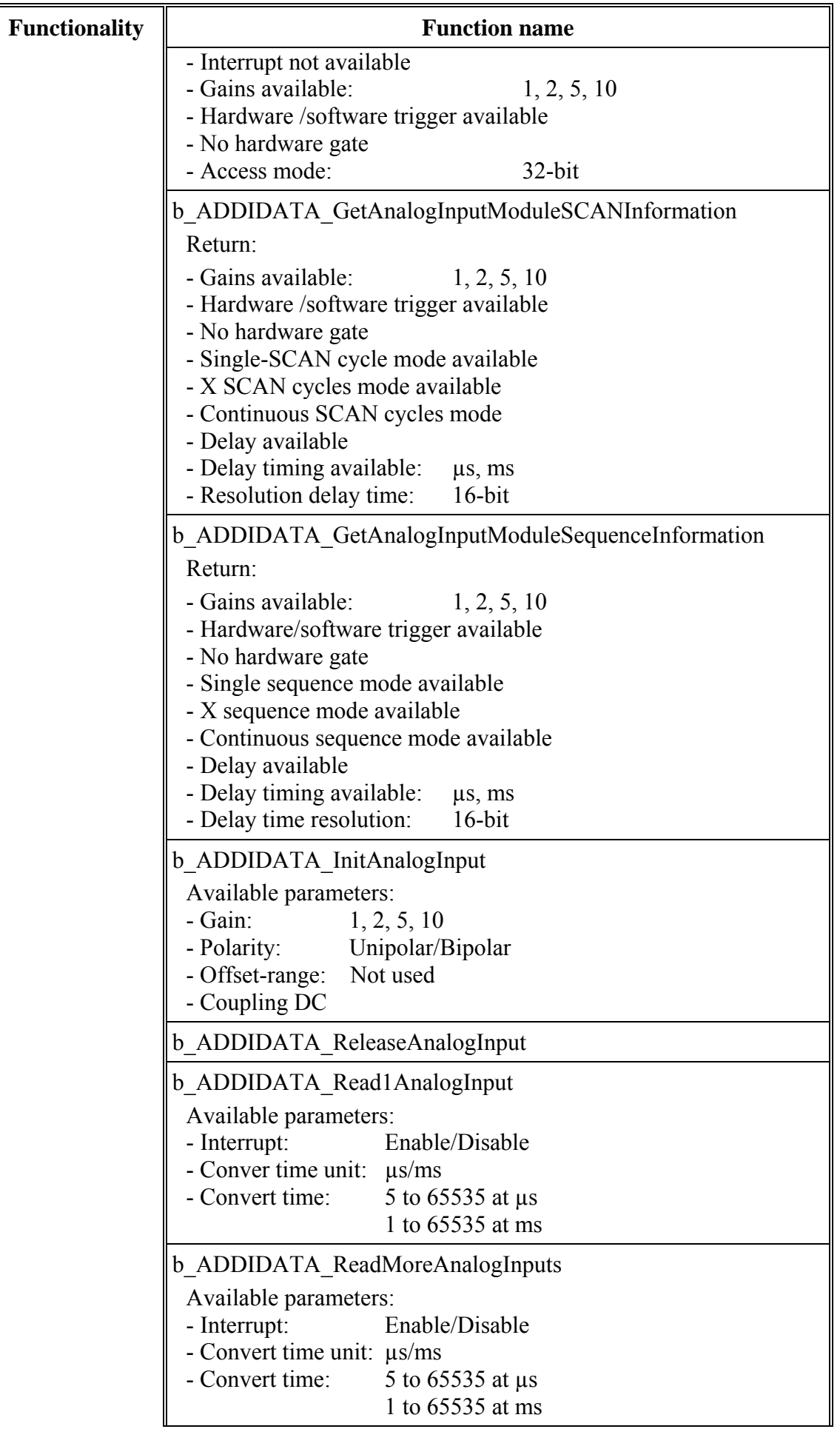

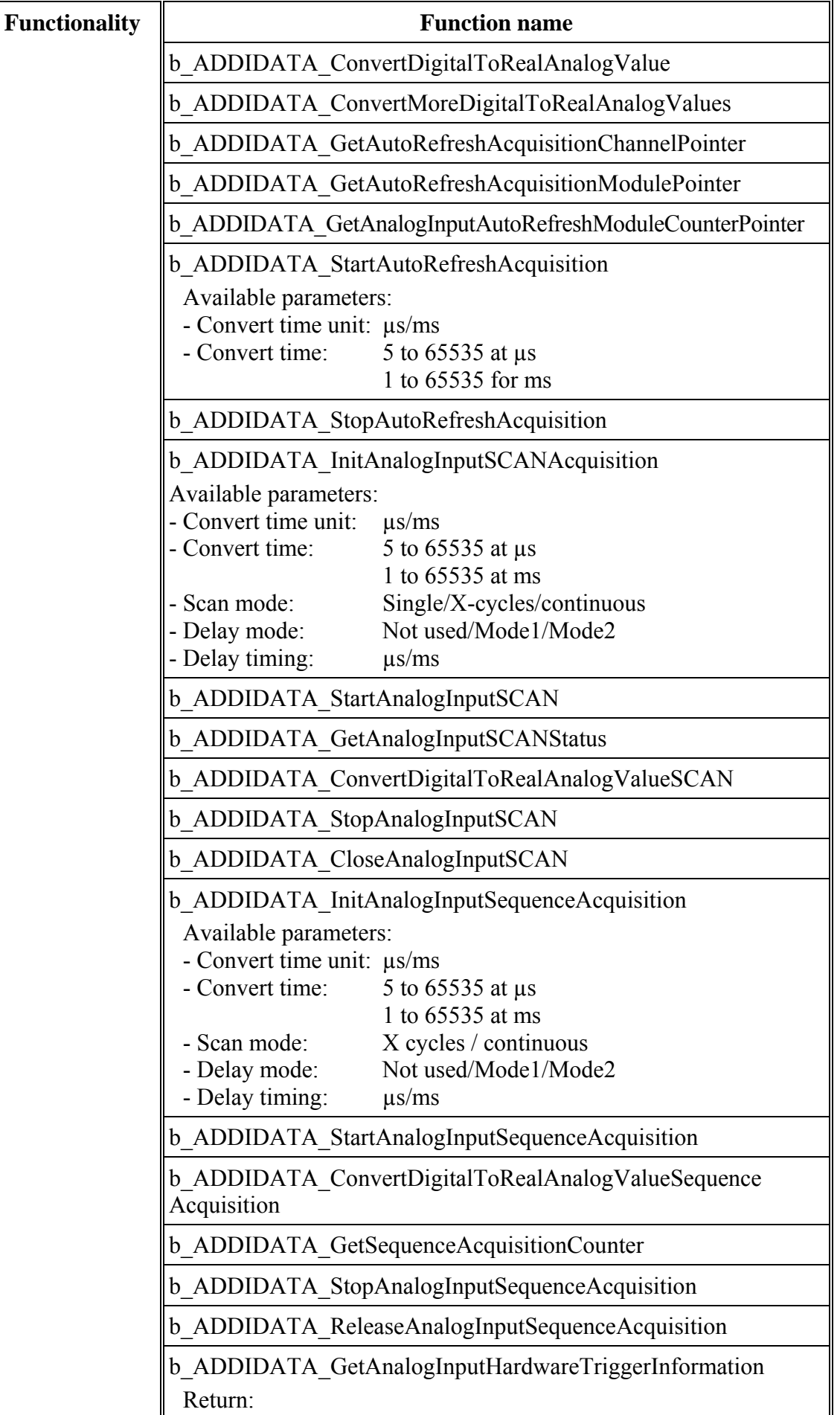

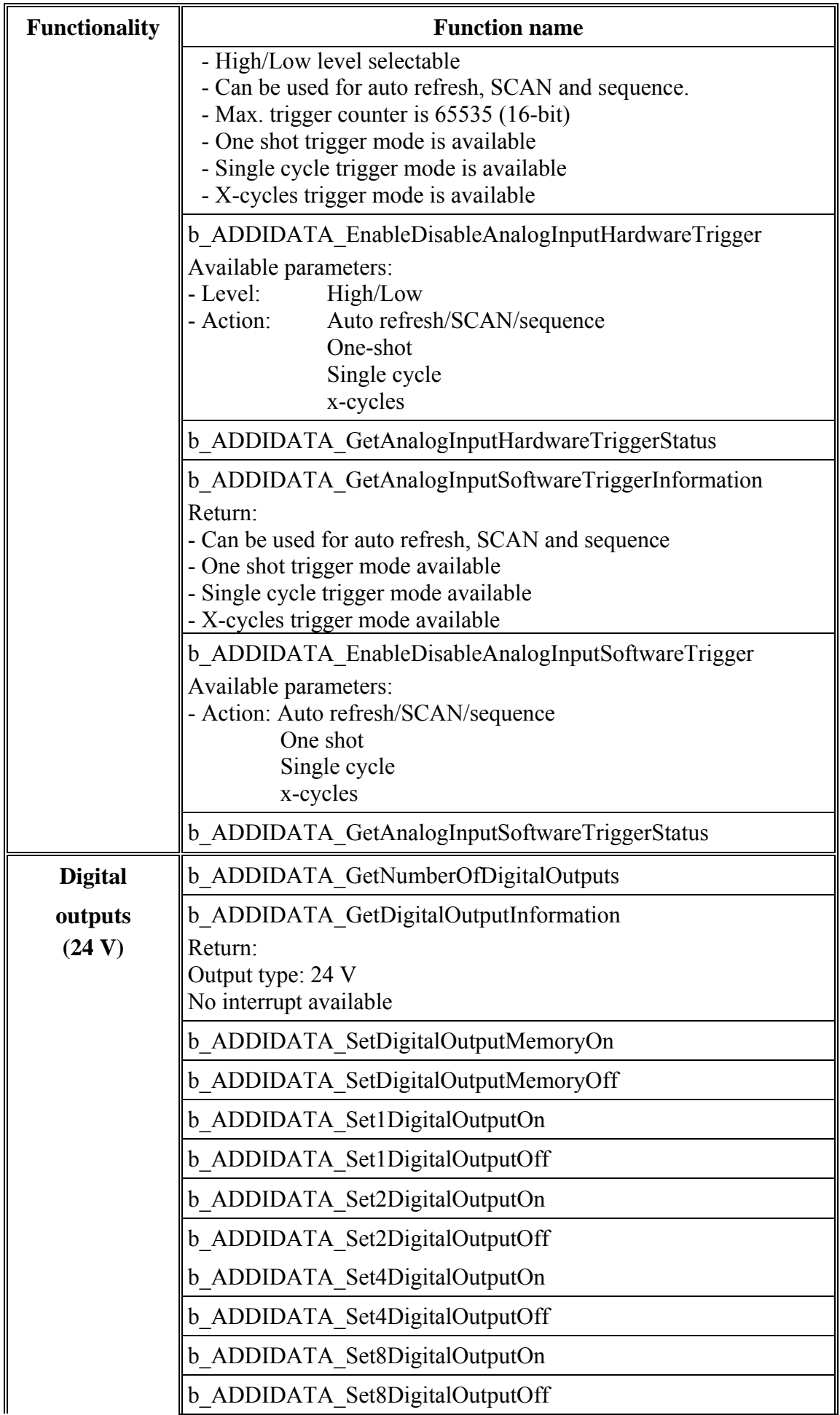

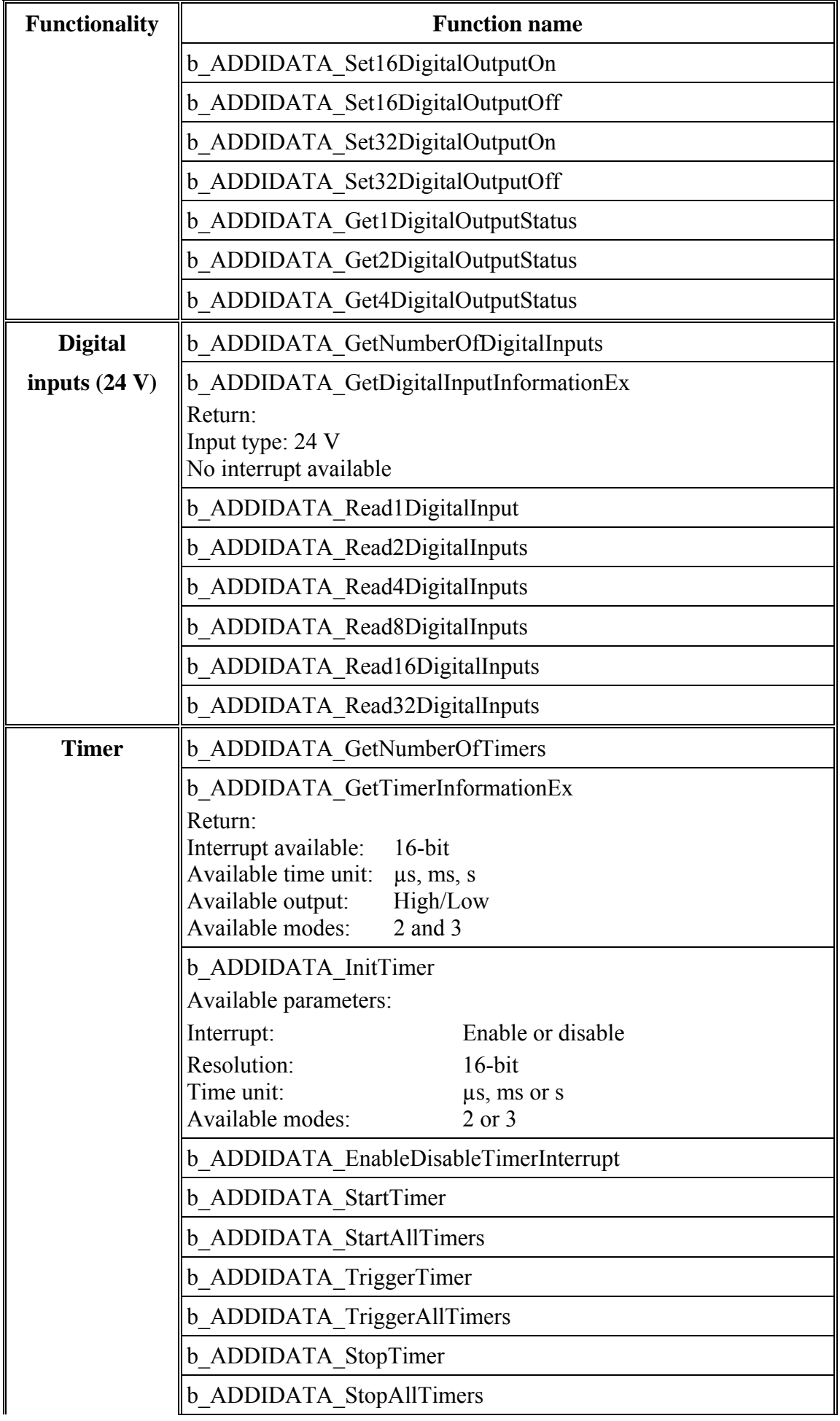

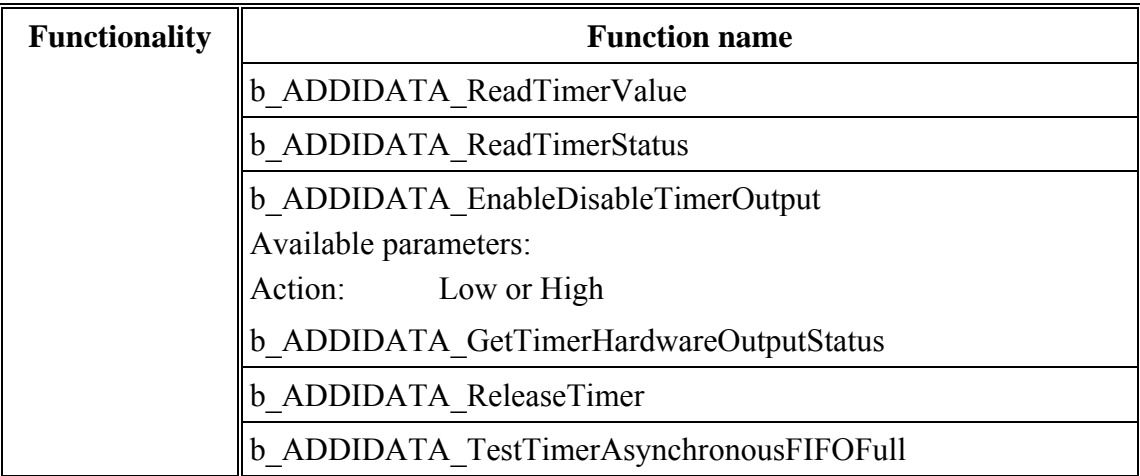

# <span id="page-41-0"></span>**9.2 Software samples**

ADDIPACK supports the following samples for the **APCI-3002**.

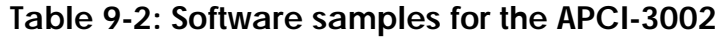

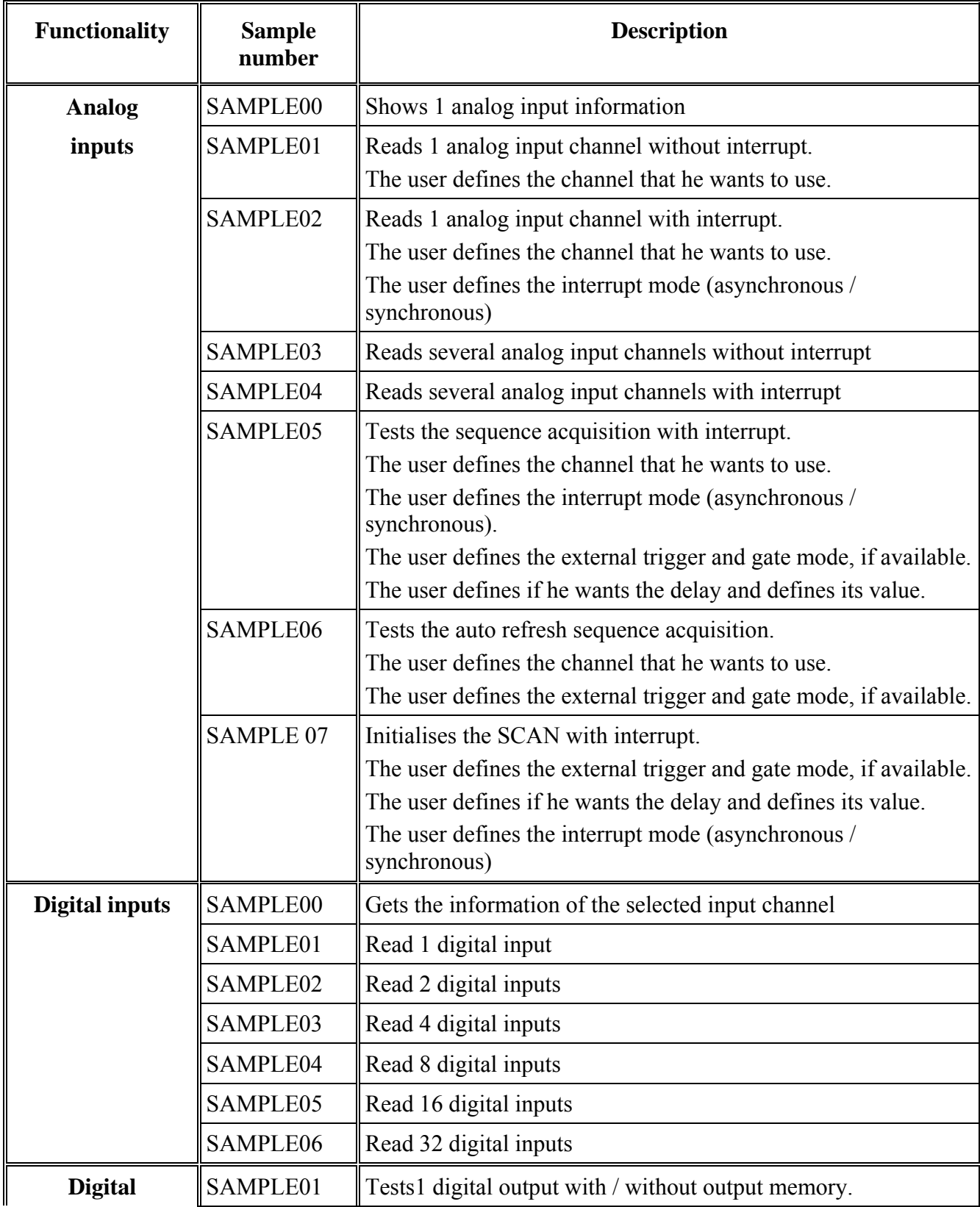

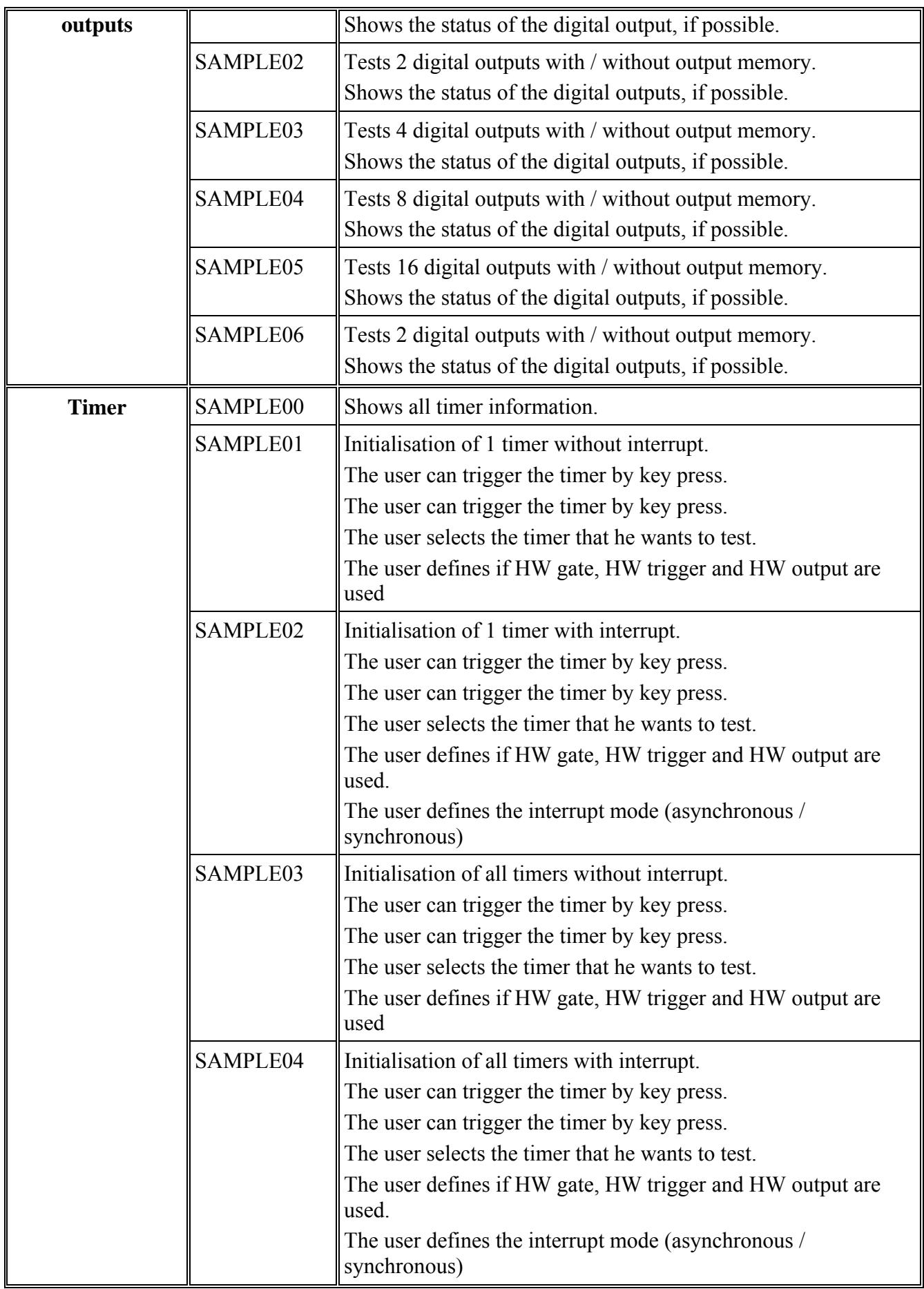

# <span id="page-43-0"></span>**10 APPENDIX**

# **10.1 Glossary**

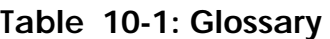

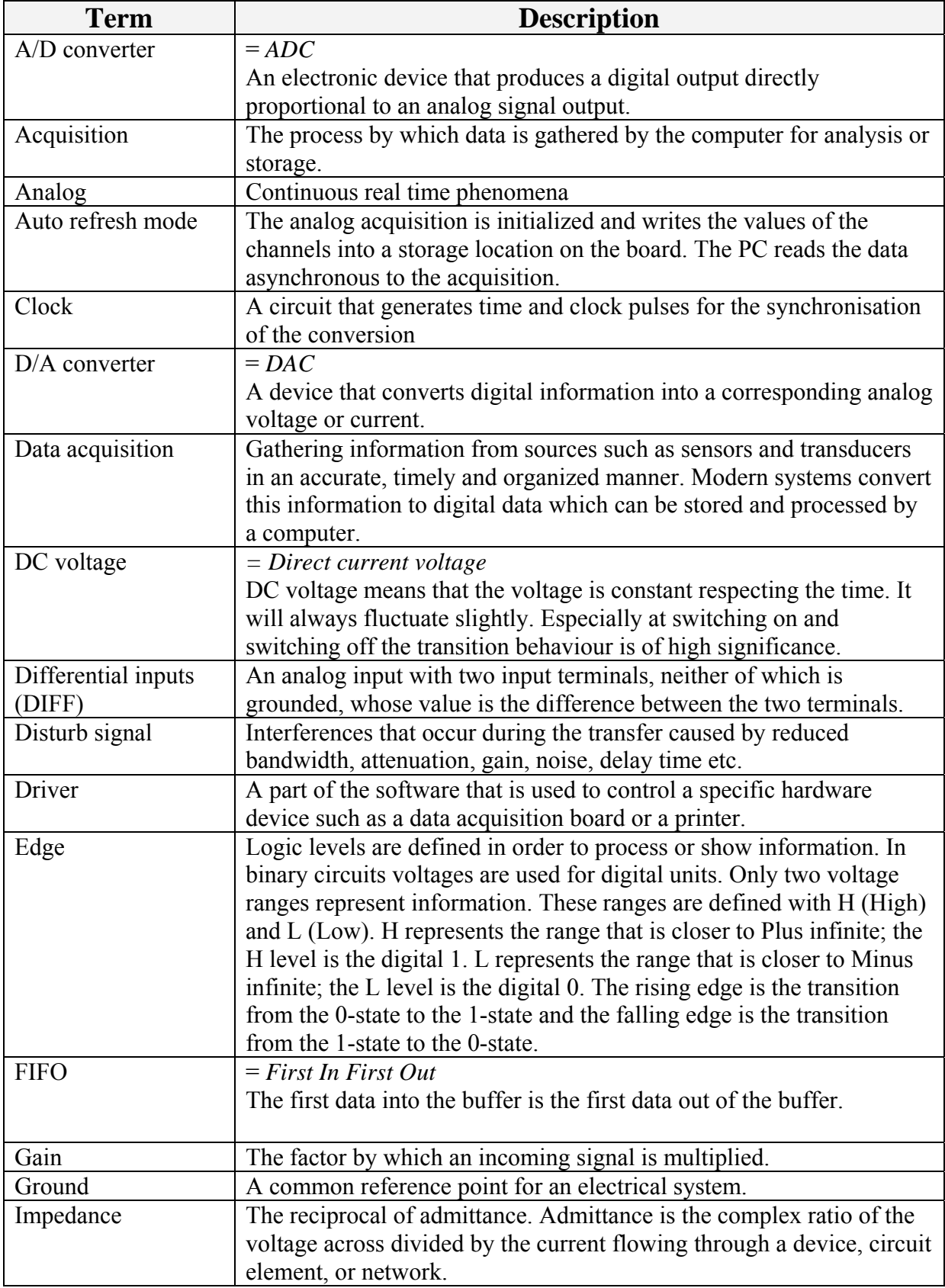

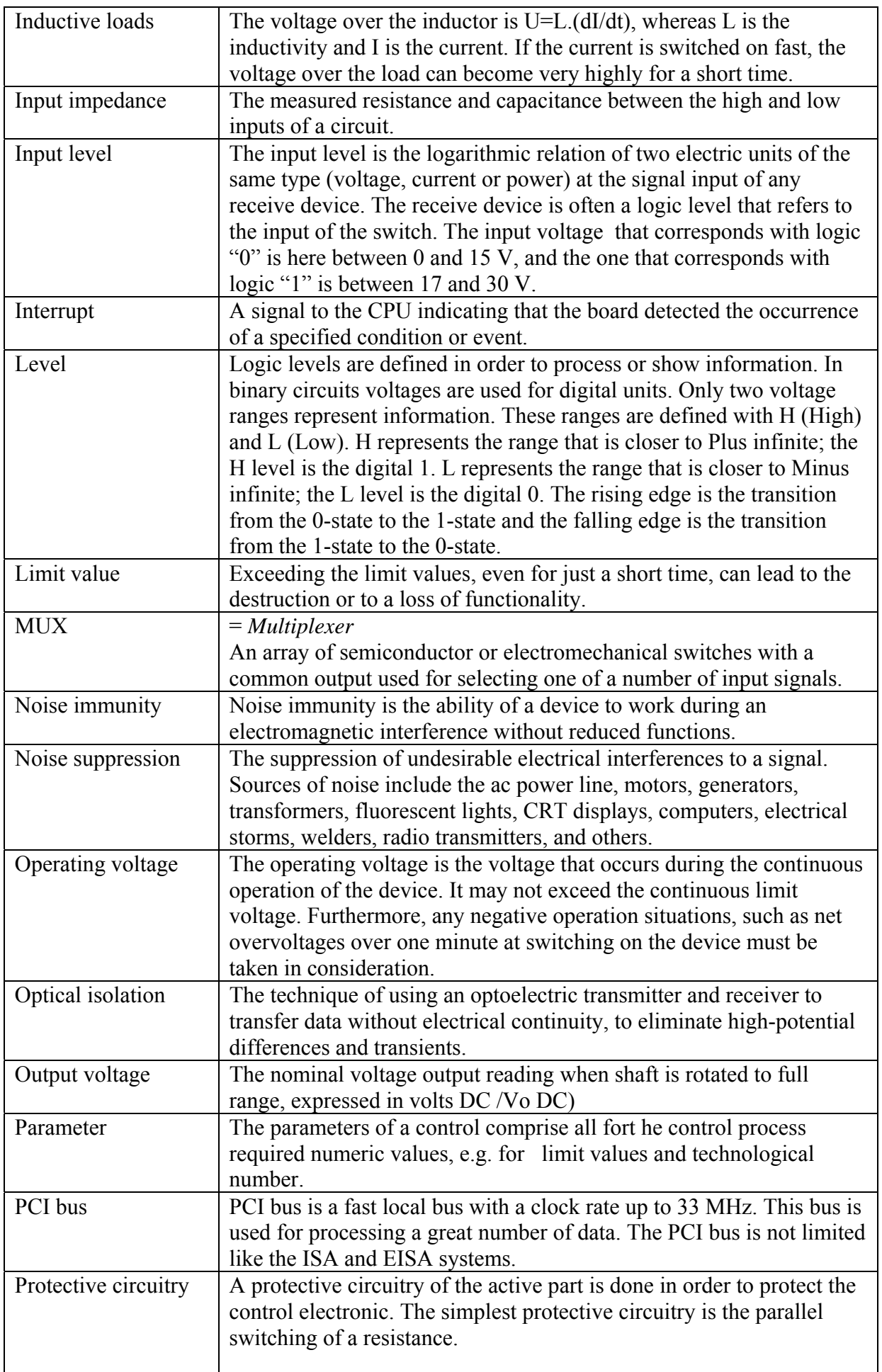

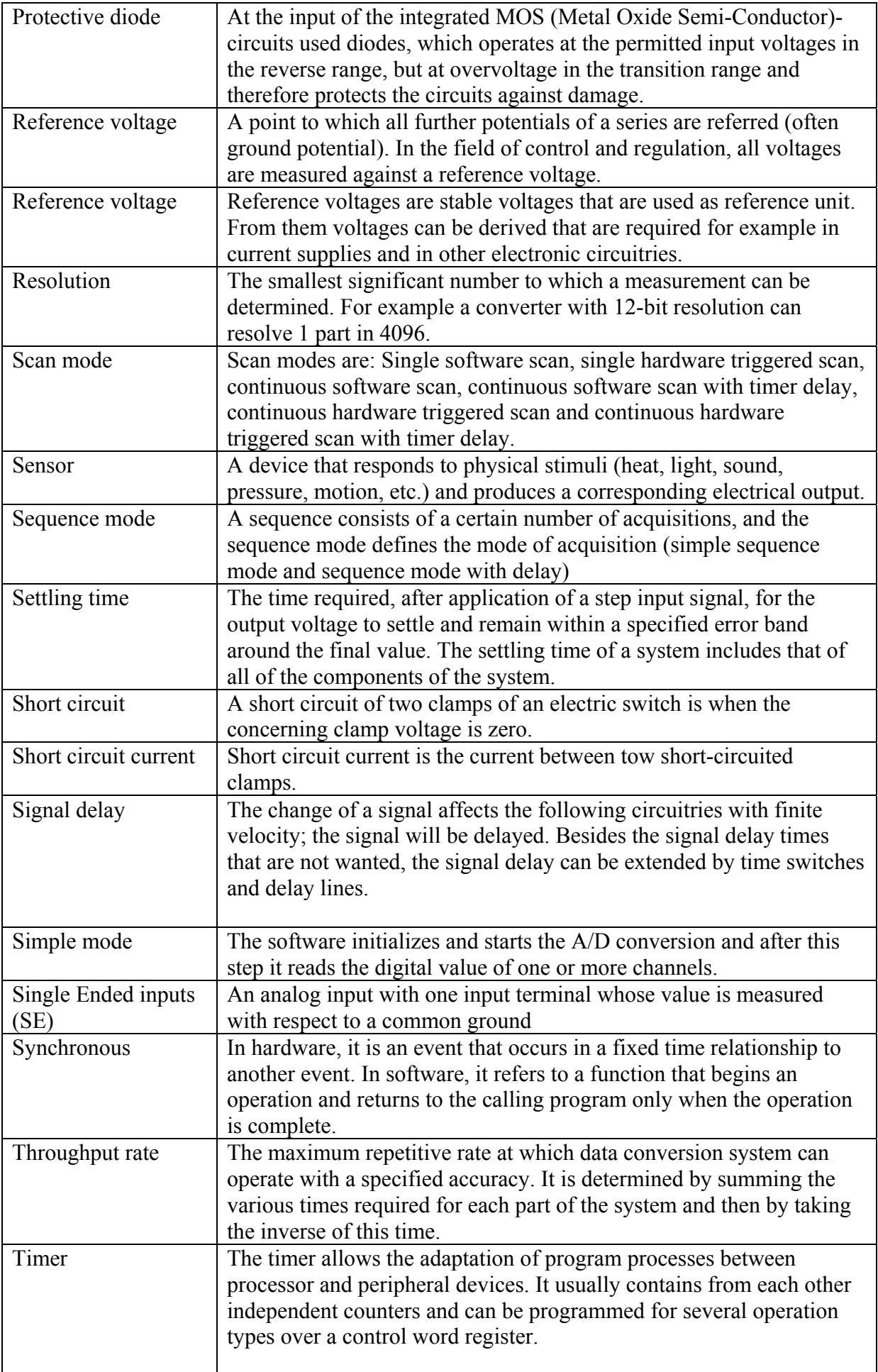

<span id="page-46-0"></span>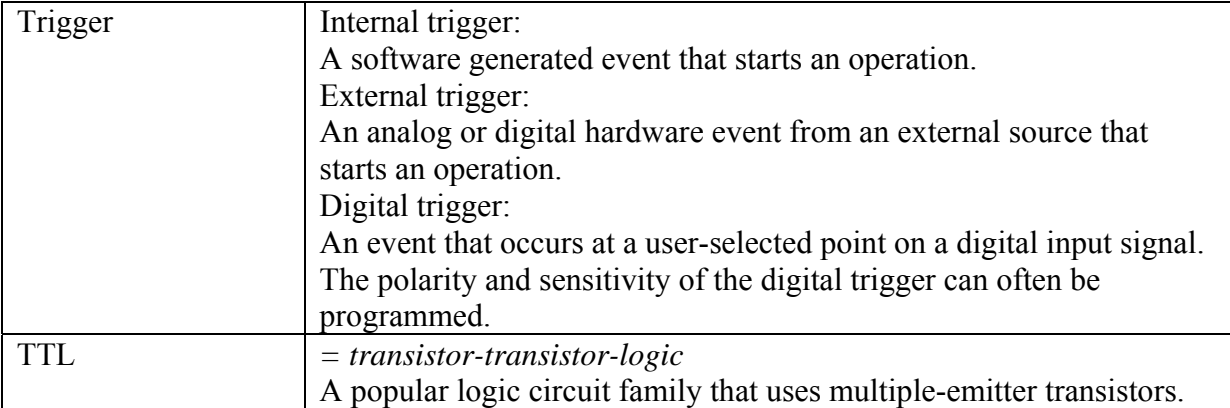

# **10.2 Index**

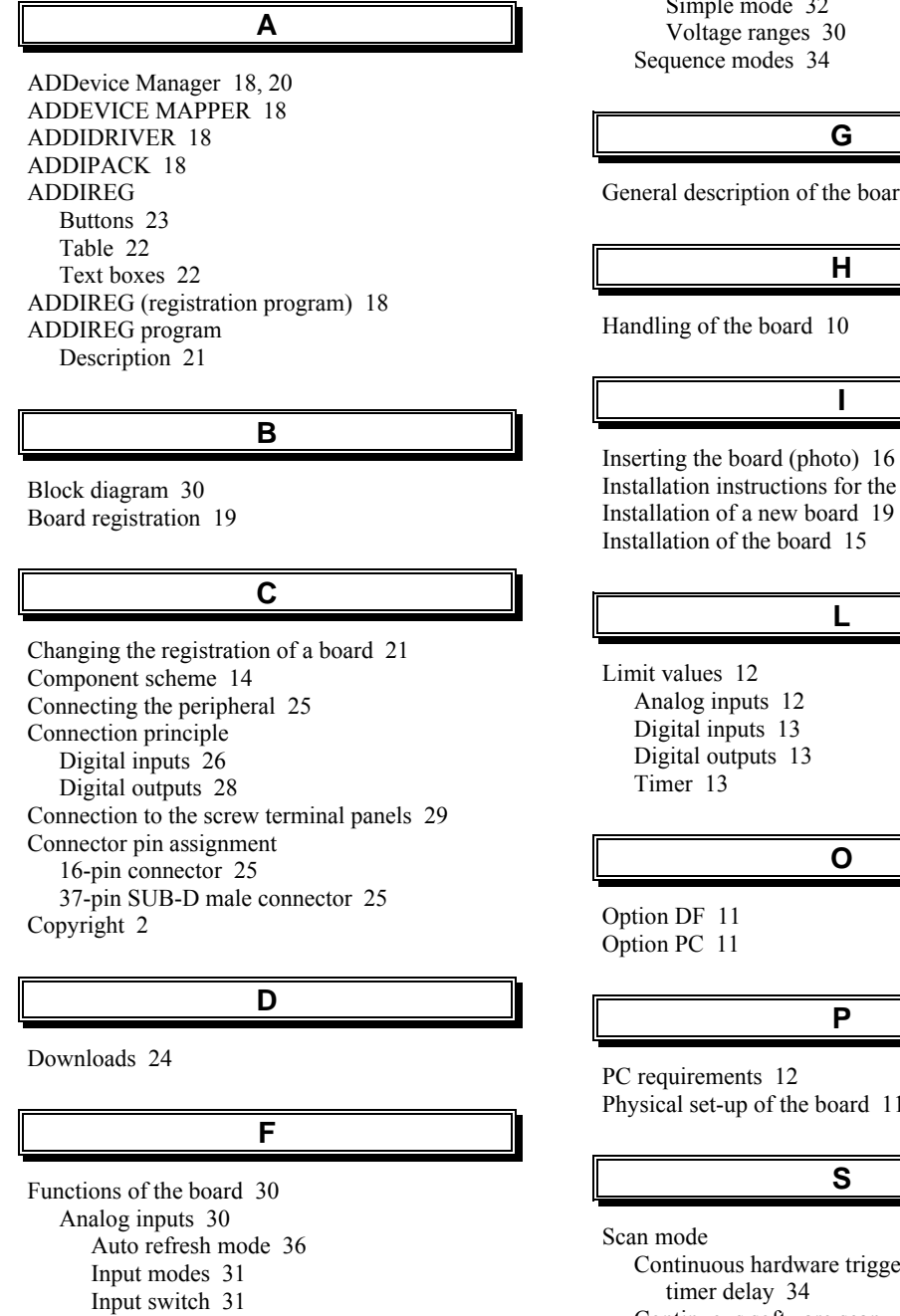

Scan mode 32 Simple mode 32

ard 7

lesselverties in the PCI bus 18<br>19 Installation of a new board 19

 $11$ 

ggered scan with timer delay 34 Continuous software scan with timer delay 33

#### 47

Contninuous software scan 33 Single hardware triggered scan 33 Single software scan 32 Scan modes Continuous hardware triggered scan 33 Sequence mode Simple 34 With delay 35 Software 18 Standardsoftware Software functions 37 Software samples 43

#### **T**

**U** Update 24 Use Intended use 7 Usage restrictions 7 User Personal protection 9 Qualification 9 **V**

Technical data 11 Test the board registration 24

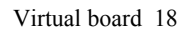